# **MODUL PRAKTIKUM STUDIO GIS**

**Koreksi Geometrik, Digitasi, Editing dan Layout**

**Dosen Siska Amelia** 

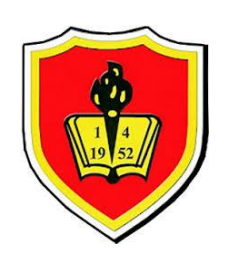

## **PROGRAM STUDI TEKNIK PERENCANAAN WILAYAH DAN KOTA UNIVERSITAS KRISNADWIPAYANA 2017/2018**

Pengetahuan spasial/keruangan adalah pengetahuan yang selalu berhubungan dengan ruang muka bumi. Persoalan/peranyaan yang selalu di utarakan dalam masalah keruangan adalah di mana (*where*), apa (*what*), kapan (**when**), bagaimana (**how**), dan mengapa (**why**). Atau permasalahan dalam geografi adalah mengapa persebaran keruangan berbentuk seperti itu. Kemajuan teknologi telah sangat membantu para ilmuan (geograf, geodet, geolog,dsb) dalam memenuhi keinggintahuan akan sesuatu. Penyajian dan pengolahan data yang tadinya dilakukan secara manual sekarang dapat dilakukan dengan menggunakan teknologi komputer.

Saat ini telah banyak perangkat lunak yang mampu untuk mengumpulkan, memanipulasi, mengupgate, menganalisis sampai menyajikan data-data yang terkait keruangan (ArcMap). Dalam praktikum kali ini digunakan perangkat lunak ArcGis 10.3.1. Langkah awal yang dilakukan sebelum dapat memanipulasi, mengupgate, menganalisis sampai menyajikan data-data yang terkait keruangan, terlebih dahulu data yang kita gunakan sebagai data dasar harus didijitasi terlebih dahulu. Sebelum melakukan proses dijitasi terlebih dahulu diberikan koreksi koordinat.

Tujuan dari praktikum ini adalah

- 1. Mahasiswa mampu menggunakan software ArcGis untuk georeferensi dan memahani fungsi georeferensi
- 2. Mahasiswa mampu menggunakan software ArcGis untuk melakukan proses dijitasi
- 3. Menampilkan data yang telah diolah kedalam format yang mudah dimengerti, jelas dan menarik.

Tahapan-tahapan yang dilakukan adalah:

#### **I. Koreksi Geometrik (Georeferensi)**

Georeferensi atau sering dikenal dengan rektifikasi merupakan salah satu proses yang bertujuan untuk memberikan referensi spasial (koordinat) pada sumber data yang belum memiliki referensi spasial, data tersebut biasanya merupakan data mentah berupa citra satelit, peta dijital atau peta analog hasil scan (.jpg, .bmp. .img, .tif dll). Tujuan dari proses ini adalah untuk memberikan informasi posisi sumber data tersebut pada permukaan bumi sesuai dengan sistem koordinat, untuk selanjutnya dipakai dalam pembuatan peta.

Geometrik citra adalah korelasi antara koordinat suatu obyek (x,y) pada citra dengan koordinat (X,Y) pada permukaan bumi. Koreksi geometrik diperlukan untuk menghilangkan distorsi geometrik pada citra dan juga untuk mendapatkan hubungan antara sistem koordinat citra (baris,kolom) dengan sistem koordinat proyeksi. Koreksi ini adalah merupakan proses mentransformasi koordinat titik-titik pada citra yang masih mengandung kesalahan geometrik menjadi citra yang benar.

Dalam pekerjaan koreksi geometrik, terdapat satu tahap yang dikenal dengan nama rektifikasi. Rektifikasi adalah suatu proses pekerjaan untuk memproyeksikan citra yang ada ke bidang datar dan menjadikan bentuk konform (sebangun) dengan sistem proyeksi peta yang digunakan, juga terkadang mengorientasikan citra sehingga mempunyai arah yang benar (Erdas, 1991).

Untuk keperluan rektifikasi citra satelit, dibutuhkan beberapa koordinat titik kontrol lapangan sebagai bagian dari titik sekutu. Koordinat titik kontrol lapangan ini dapat diperoleh dari pengukuran langsung di lapangan dengan GPS atau interpolasi dari peta dasar yang sudah ada.

Banyaknya titik kontrol yang harus anda buat tergantung pada kompleksitas dari bentuk transformasi polynomial yang rencananya akan anda gunakan untuk mengubah dataset raster ke dalam koordinat peta. Untuk hasil rektifikasi yang baik, anda harus menyebarkan secara merata titik control dibandingkan dengan hanya memusatkannya dalam satu area.

Ada beberapa alasan untuk melakukan rektifikasi, antara lain :

- a. Untuk perbandingan sebuah pixel dalam beberapa aplikasi seperti perubahan yang terjadi atau pemetaan kelembaman panas (perbandingan citra yang diambil pada siang dan malam hari)
- b. Untuk membangun basis data sebuah pemodelan SIG
- c. Untuk identifikasi sampel yang mengacu pada koordinat peta
- d. Untuk membuat peta foto yang berskala tepat
- e. Untuk keperluan tumpang susun (overlay) sebuah citra dengan data vektor
- f. Untuk membandingan sebuah citra dalam berbagai skala
- g. Untuk meningkatkan ketepatan hitungan jarak dan luas pada citra
- h. Untuk membuat mosaik citra

i. Berbagai aplikasi lain yang membutuhkan identifikasi sebuah lokasi geografis secara teliti.

Parameter tingkat keakurasian dari proses rektifikasi ini adalah nilai yang dipresentasikan oleh selisih antara koordinat titik kontrol hasil transformasi dengan koordinat titik kontrol, yang dikenal dengan nama RMS (Root Mean Square) Error. Nilai RMS Error yang rendah akan menghasilkan hasil rektifikasi yang akurat. Sebagai contoh, hasil transformasi boleh jadi masih berisi kesalahan yang significant karena rendahnya/sedikitnya titik control yang dimasukkan.

Ada beberapa faktor yang mempengaruhi RMS Error ini yaitu :

- a. Tingkat ketelitian titik kontrol lapangan
- b. Tingkat ketelitian titik kontrol citra
- c. Jumlah dan distribusi letak titik control
- d. Model transformasi yang digunakan

#### Tahapan Rektifikasi

- 1) Jalankan program ArcGis dari START > Program> ArcGis > ArcMap
- 2) Lakukan pemanggilan data seperti pada kegiatan sebelumnya, yakni dengan

menekan tombol  $\left|\frac{\Phi}{\Phi}\right|$  Add. Gunakan file data pada folder d:\Pribadi\Cekolah\Bahan Kuliah\Semester II\Tugas Semester II\Praktikum GeoSpasial\!Pemasukan Data\_Koreksi Digitasi\_8 Maret 2018\Pola Ruang\_Sukabumi..JPG

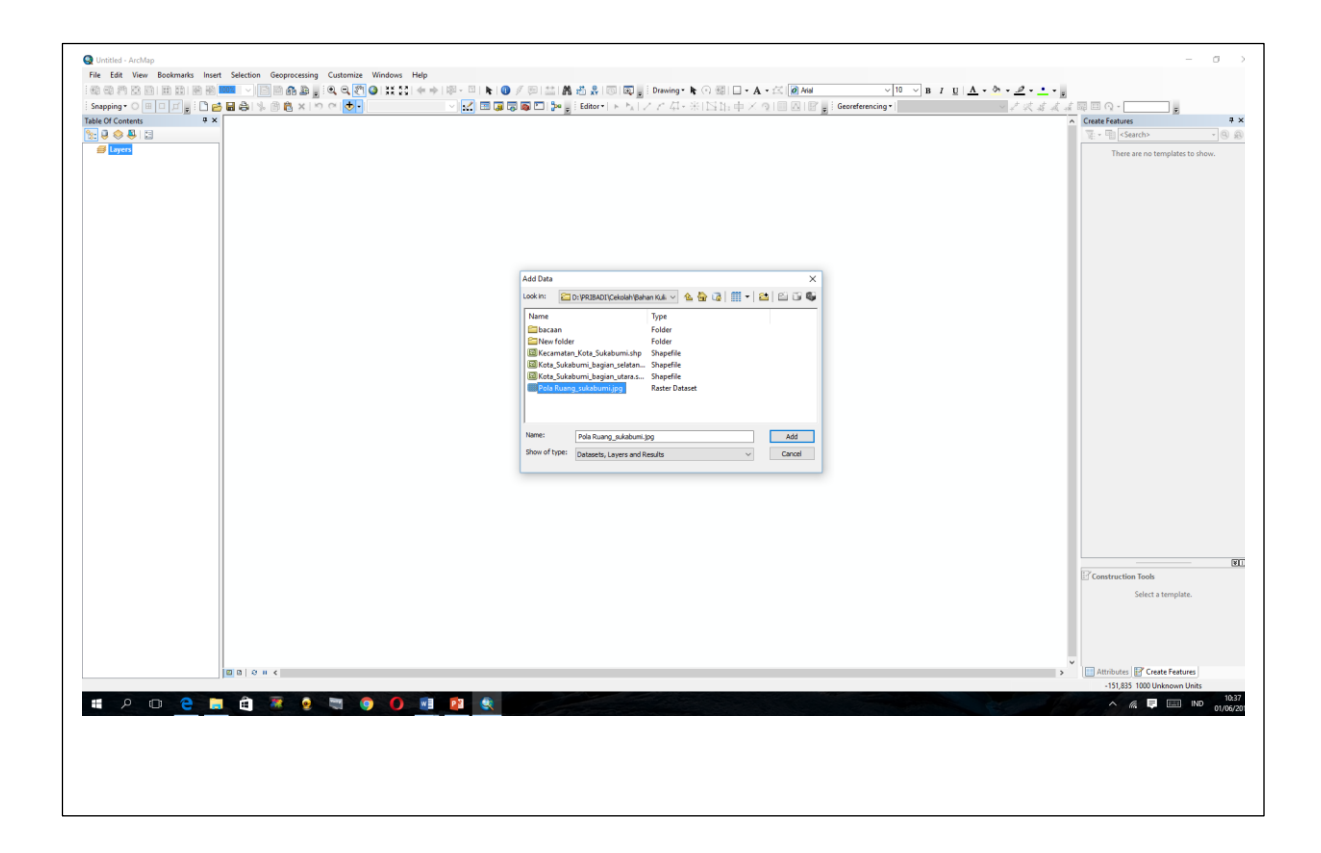

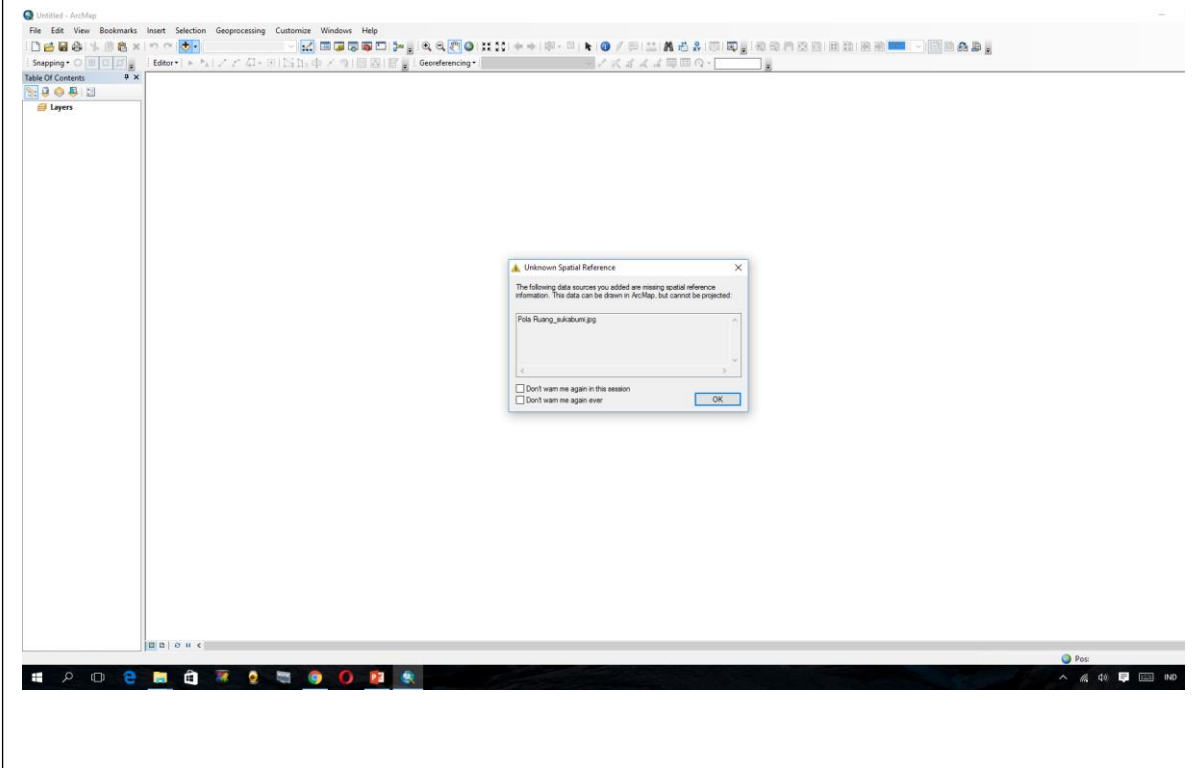

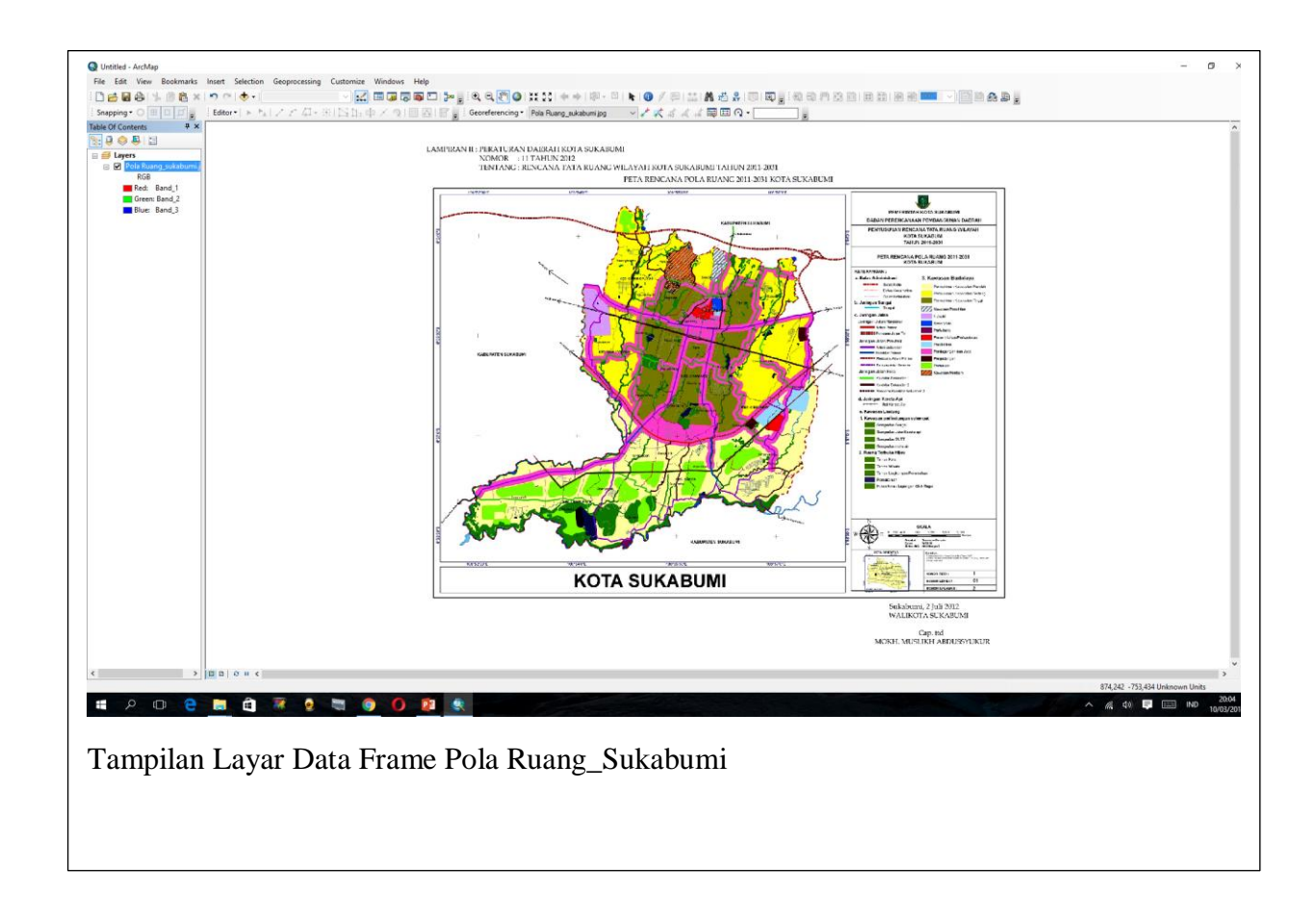

3) Setelah gambar peta muncul kedalam kotak layout, klik kanan pada layer dan klik properties untuk menentukan titik koordinat yang akan diguakan, yakni predefined Geographic Coordinate Systems >World > WGS 1984 dan klik OK

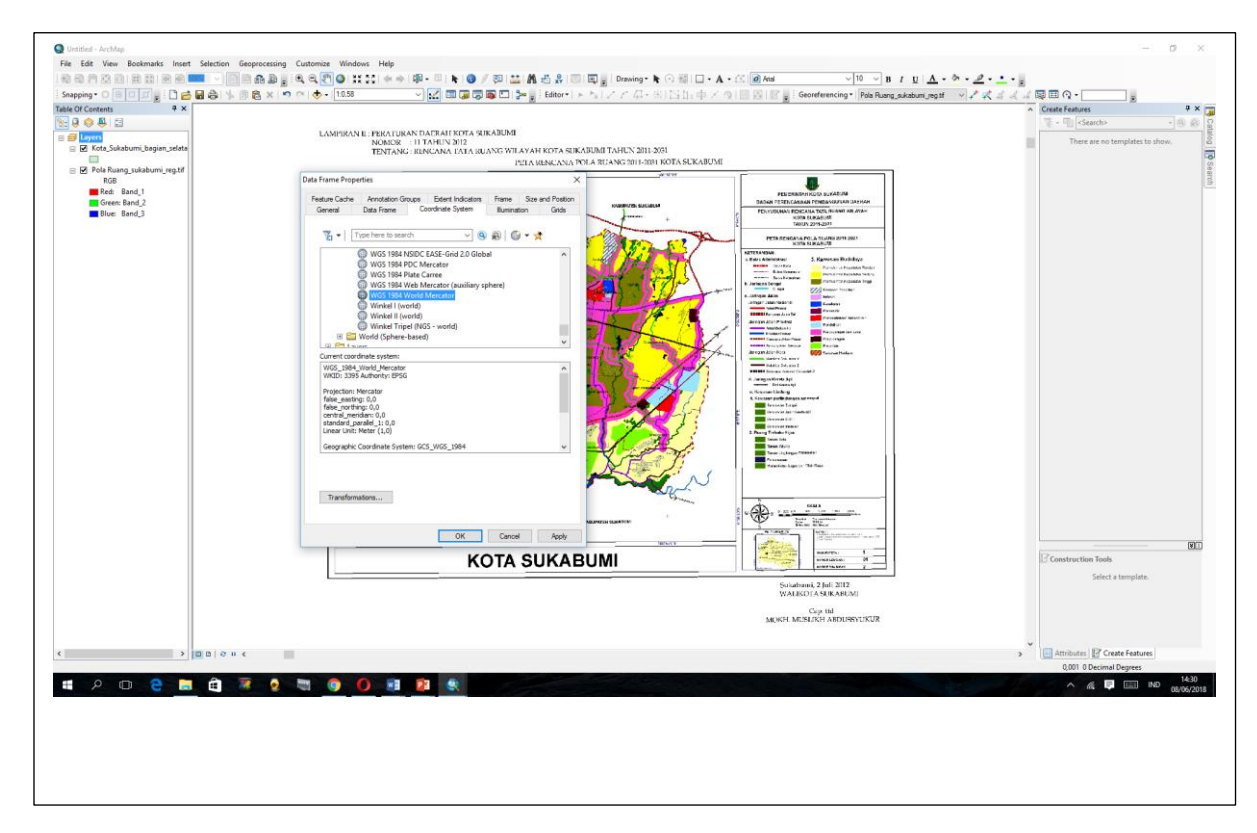

5) Langkah selanjutnya melakukan Proses Rektifikasi dengan memasukkan koordinat titik ikat pada peta dasar tersebut. (klik **Add Controll Points**  $\frac{z^*}{z}$ )

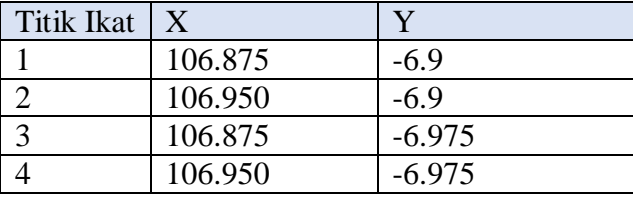

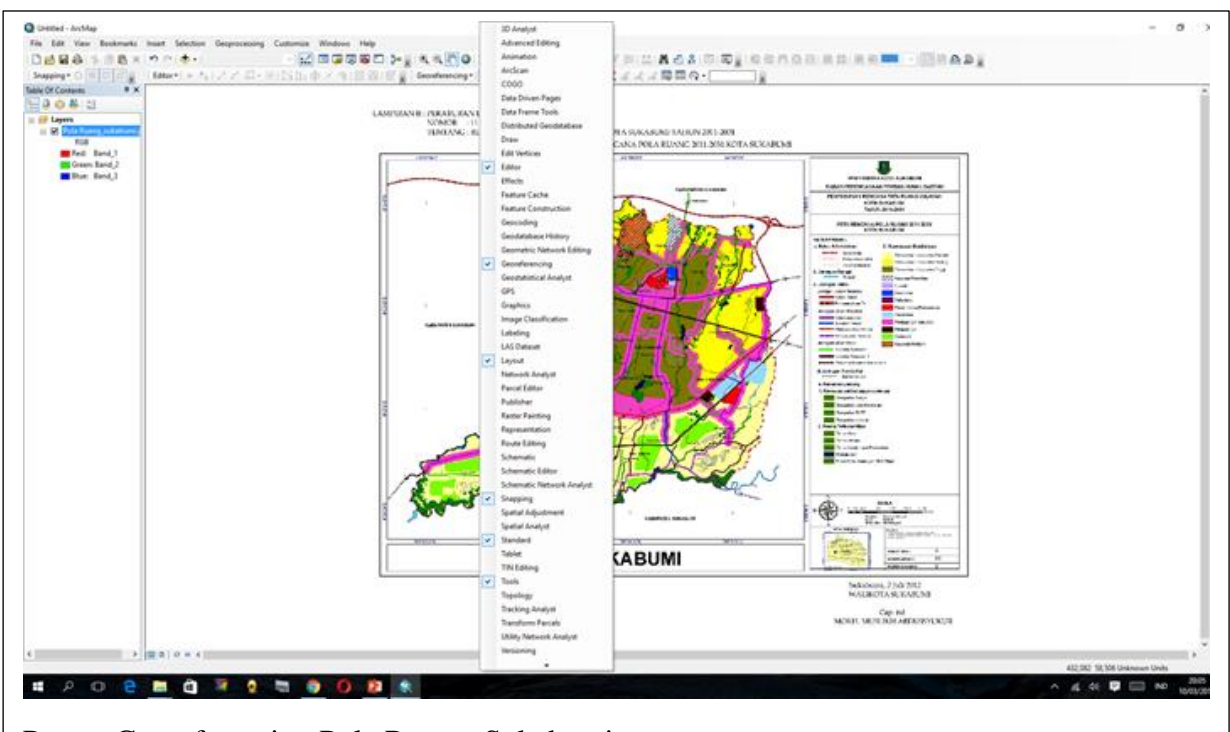

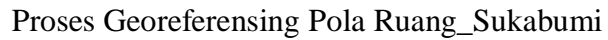

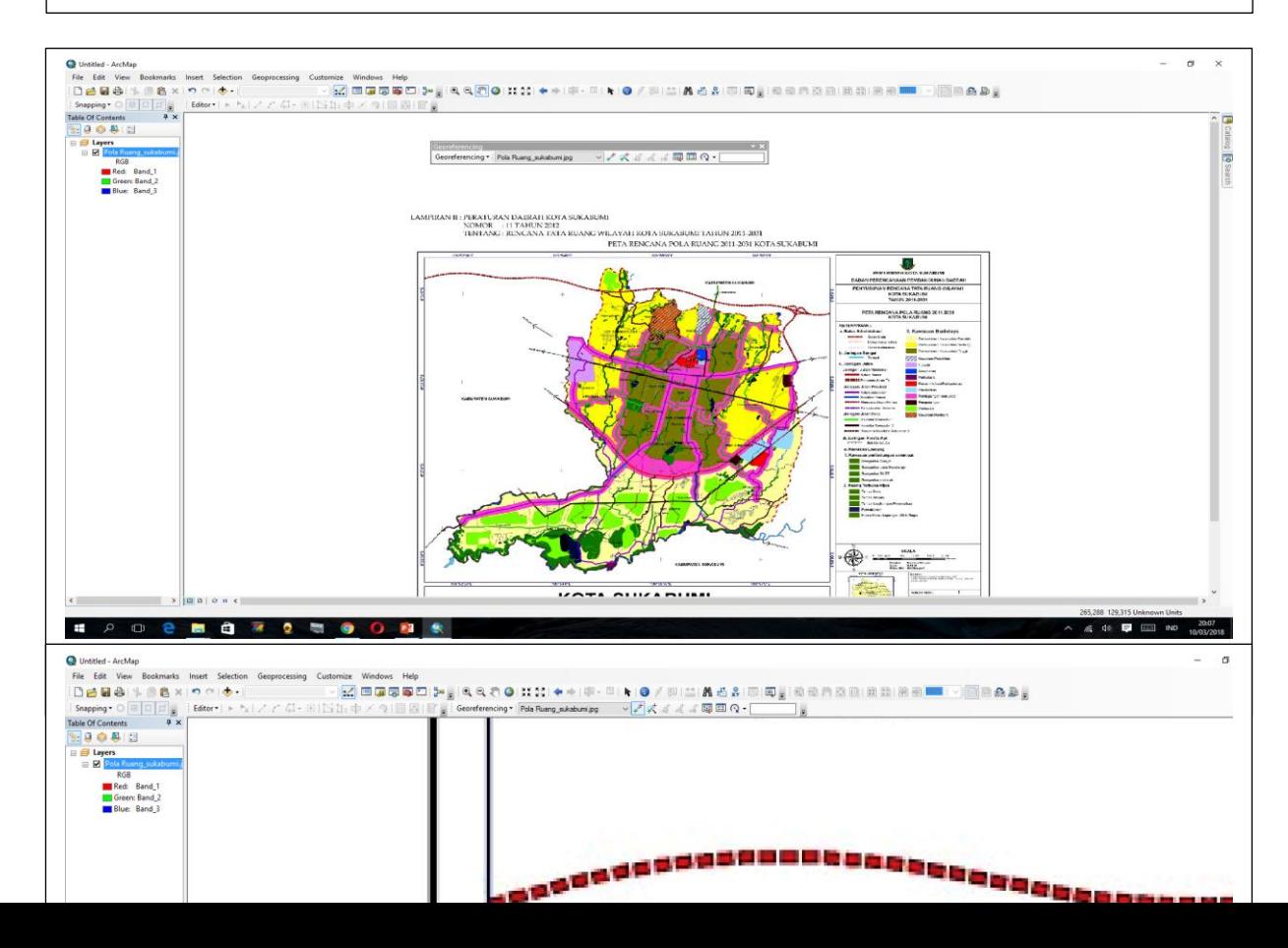

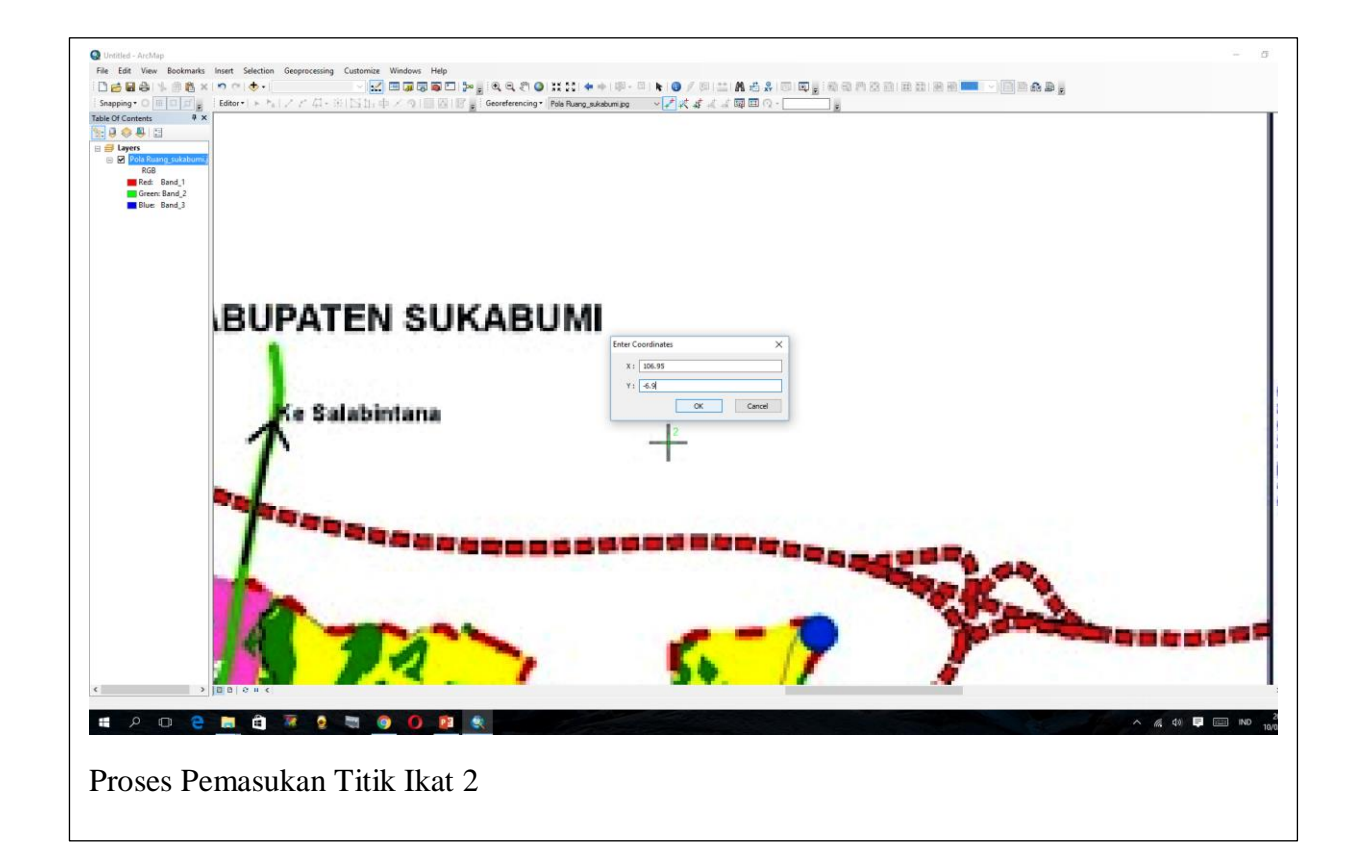

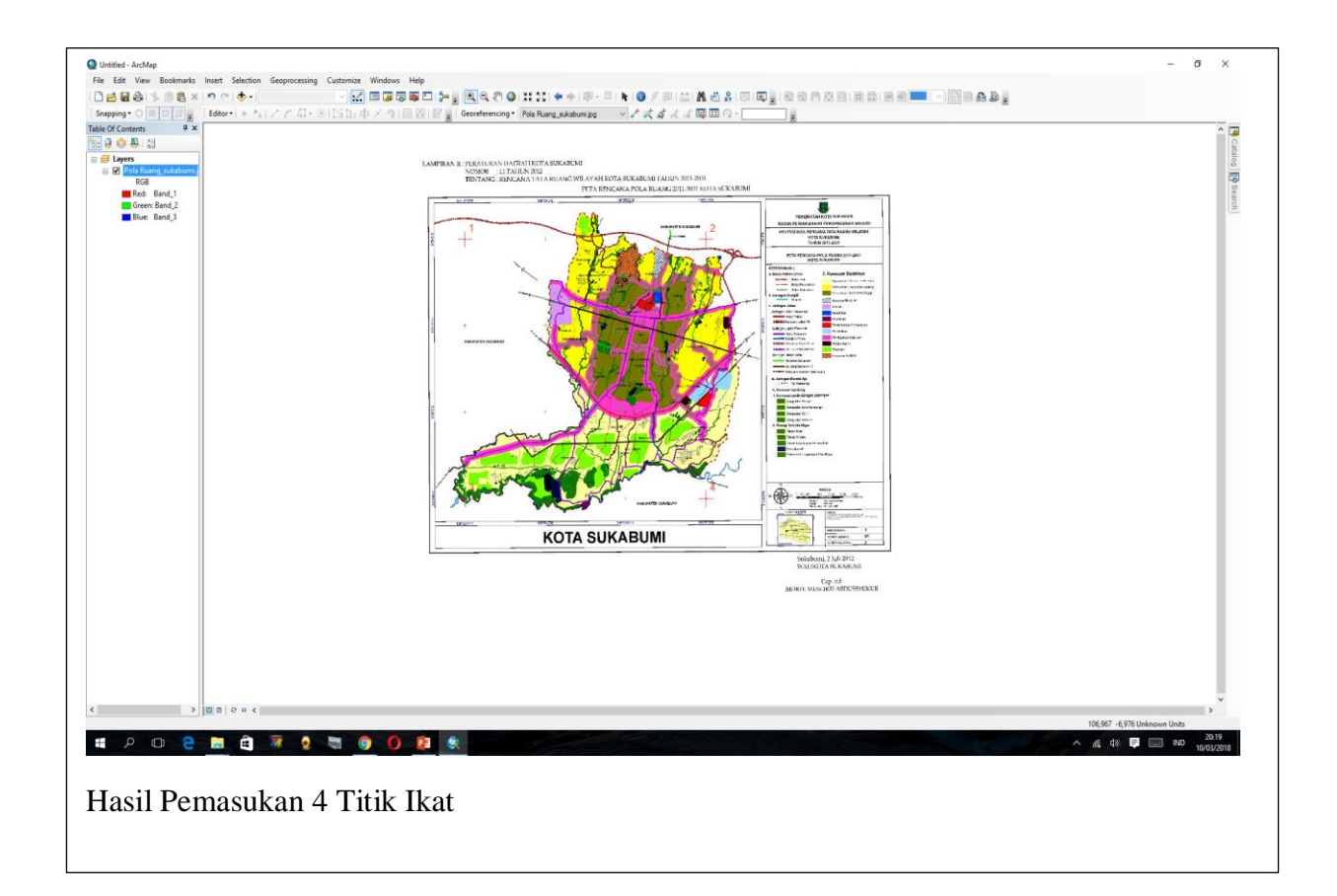

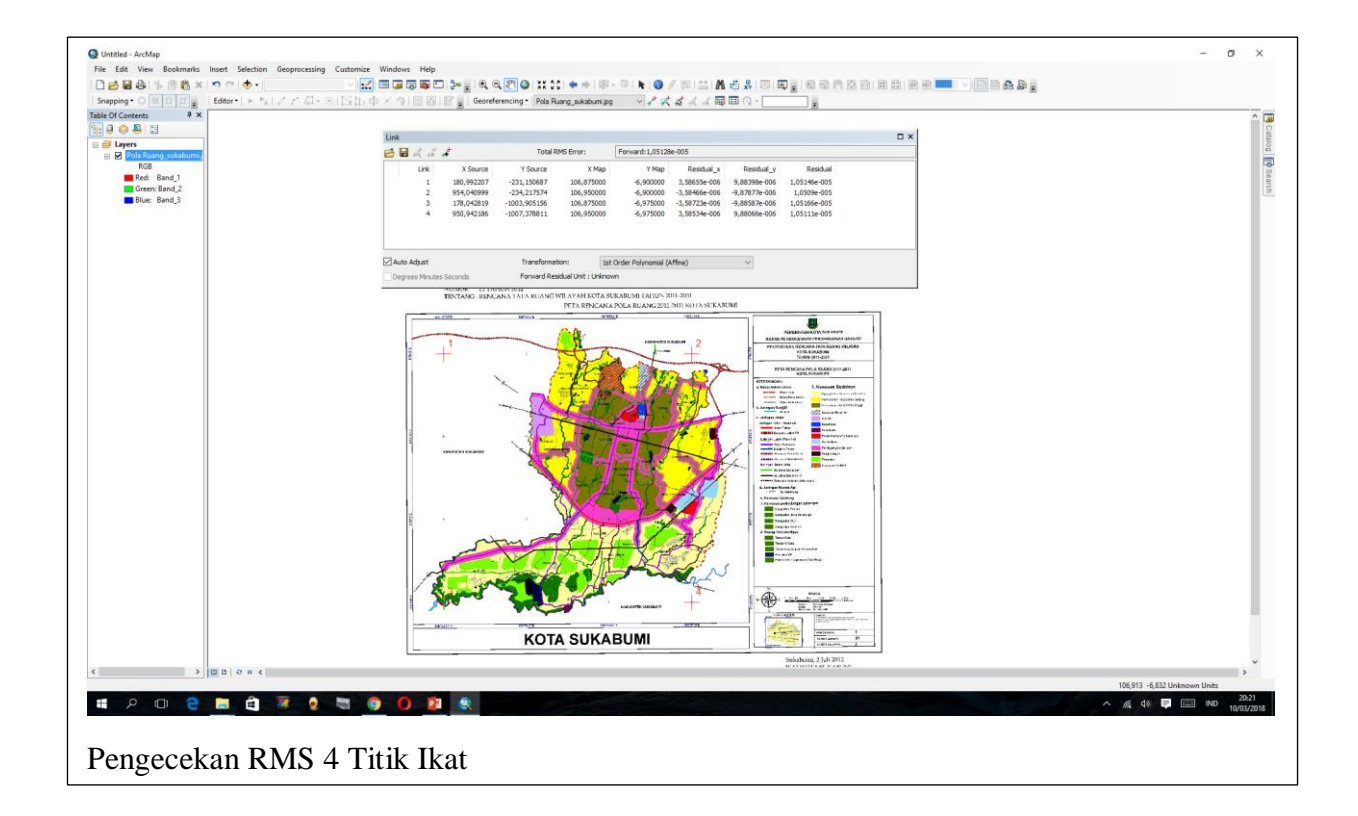

6) Setelah memasukan titik ikat (RMS telah memenuhi syarat mendekati 0). Tekan tombol Save untuk menyimpan nilai-nilai tersebut untuk dapat digunakan kembali di lain waktu. Lakukan proses rektifikasi dengan cara menekan tool Rectify pada toolbar Georeferencing seperti pada gambar berikut ;

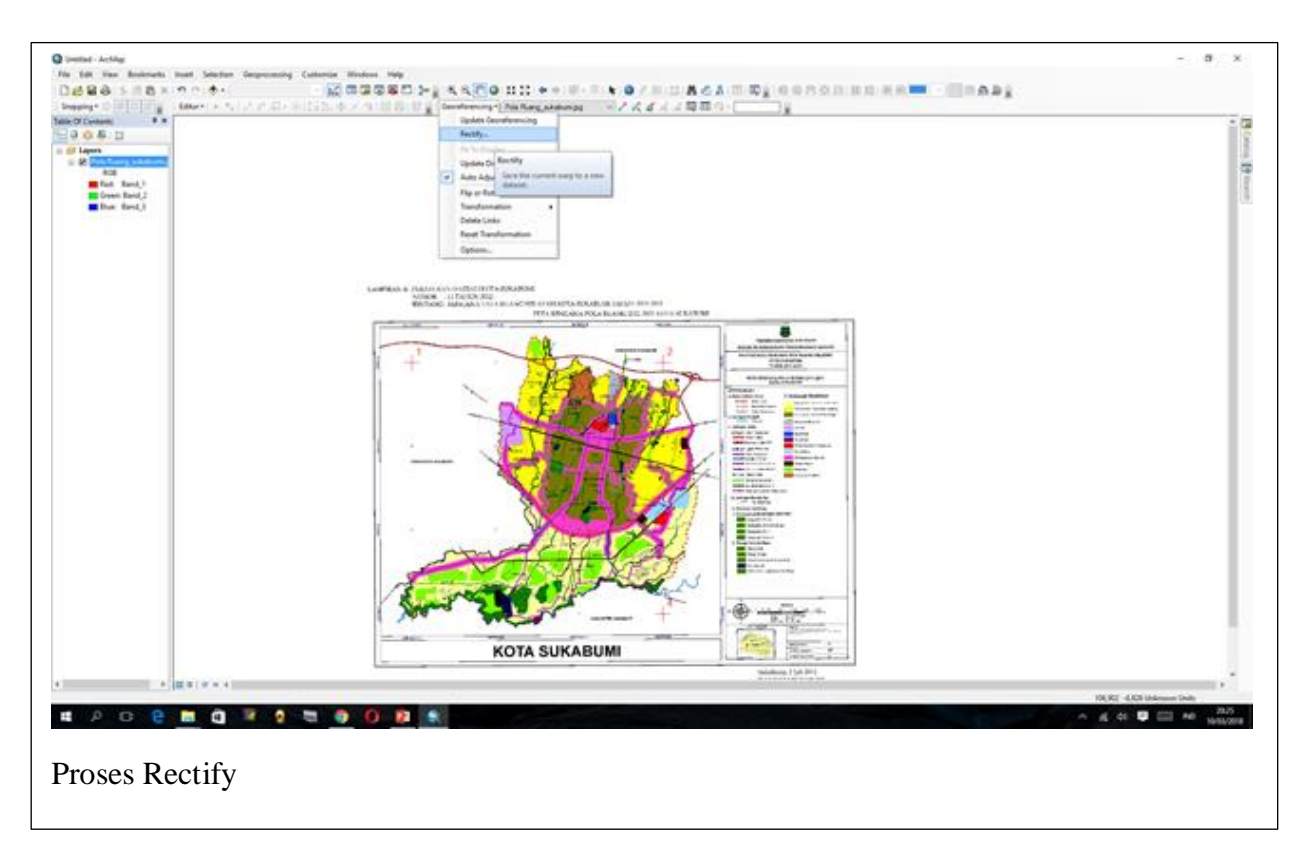

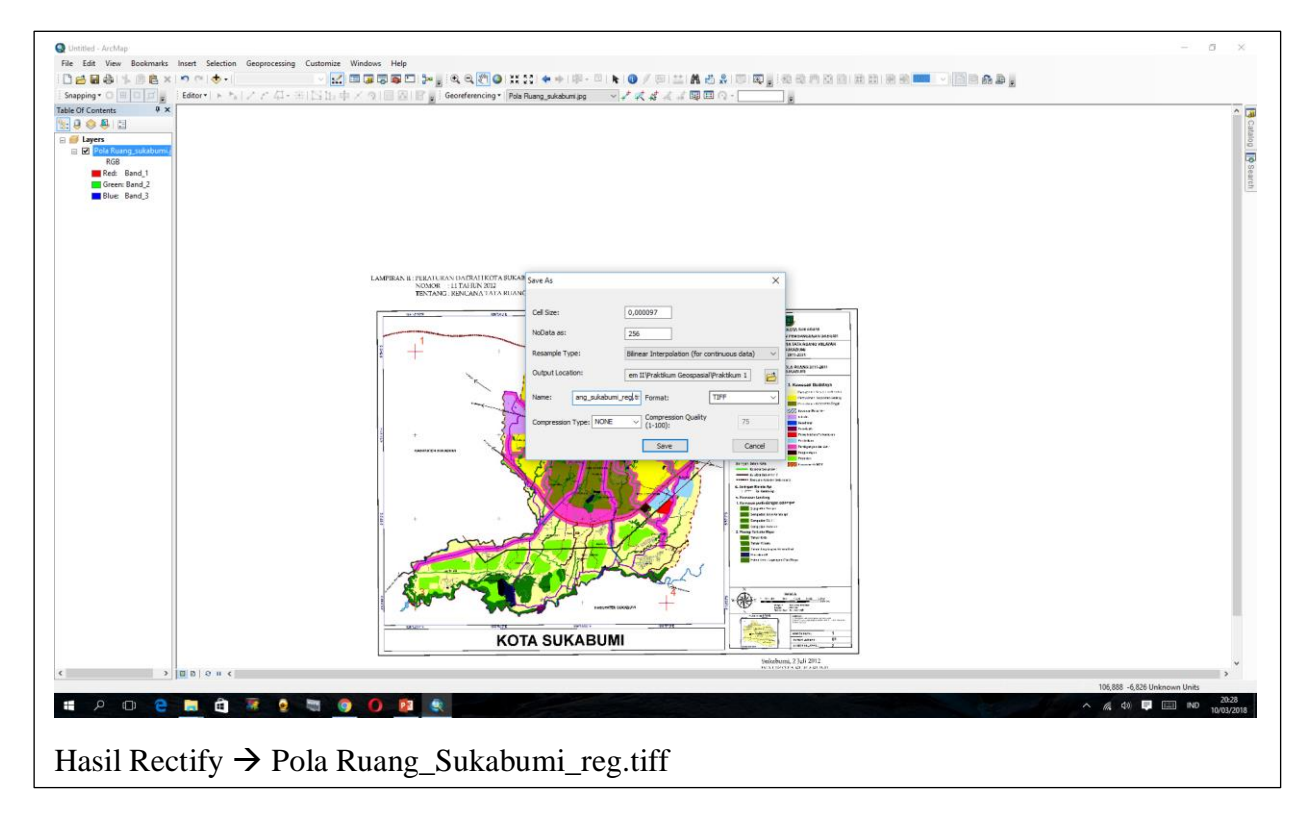

#### **II. Proses Dijitasi**

Setelah melakukan rectify, data yang sudah digeoreferensi dan disimpan belum terdefinisi sistem proyeksinya. Maka harus dilakukan pendefinisian sistem proyeksinya dalam proses dijitasi. Dijitasi merupakan proses menggambar peta dijital, dengan sumber pata analog, peta image (.jpg) dan citra satelit. Dijitasi yang dilakukan pada software ArcMap merupakan metode *Digitation on Screen*, yang berarti bahwa proses dijitasi dilakukan langsung dari layar komputer. *Digitation on Screen* merupakan suatu teknik digitasi atau proses konversi dari data format raster ke dalam format vektor.

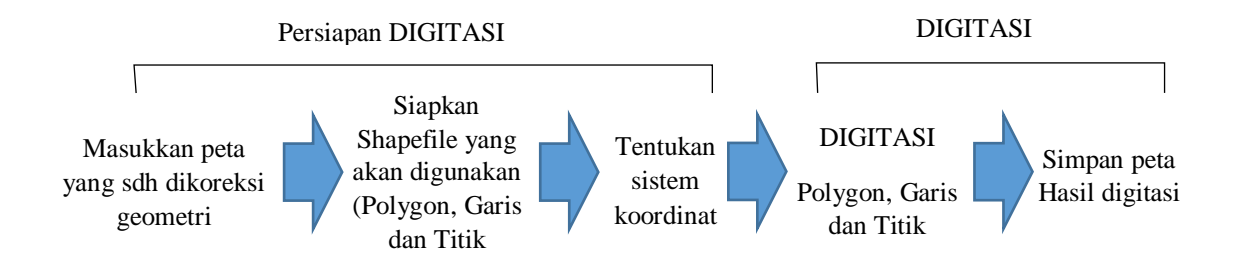

Dalam praktikum kali ini proses digitasi yang dilakukan adalah Pola Ruang wilayah sukabumi selatan.

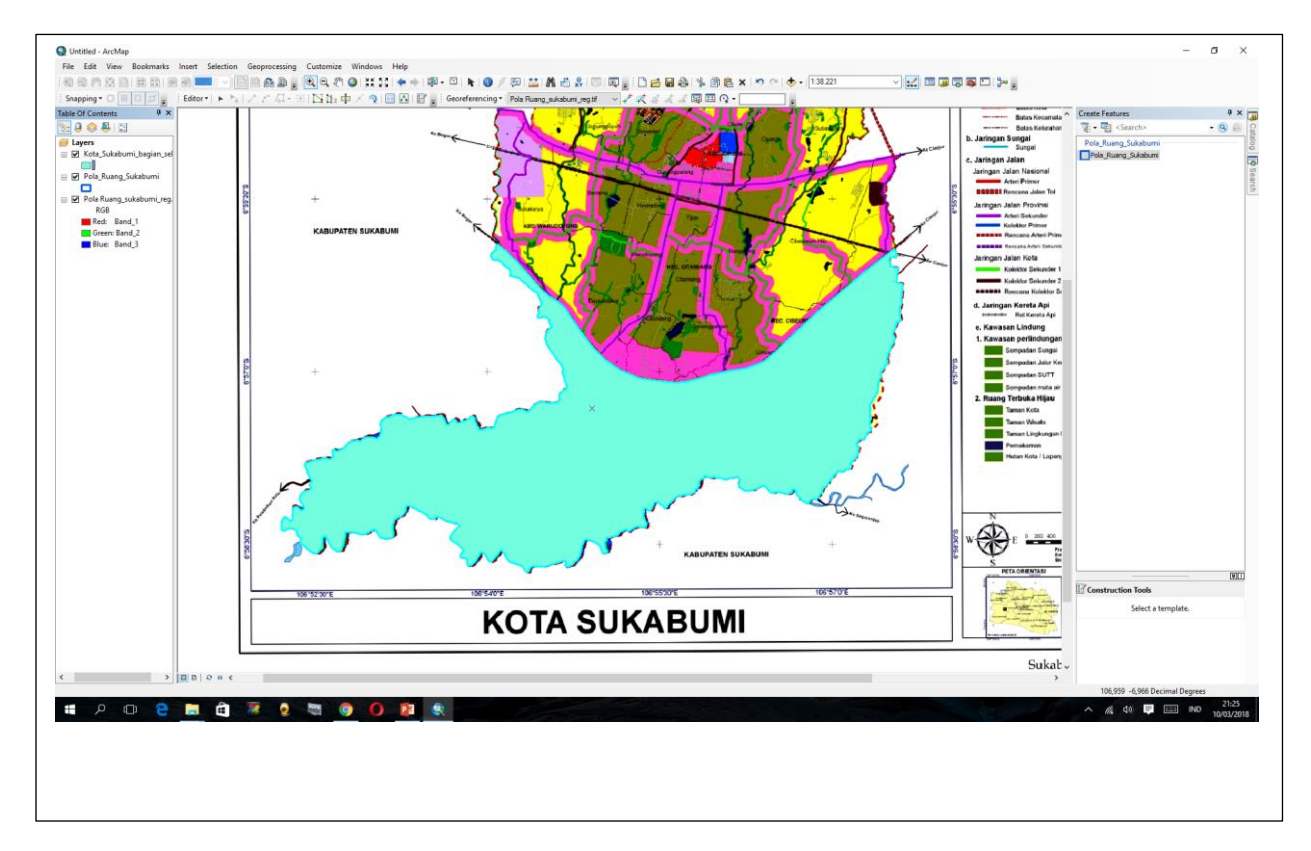

Langkah-langkah yang dilakukan dalam proses dijitasi adalah

#### **II.A Digitasi Poligon/ Area**

1) Masukkan peta yang yang sudah dikoreksi geometri (file Pola

Ruang\_Sukabumi\_reg.tiff) dengan menggunakan (Add Data) pada layer dan klik Add

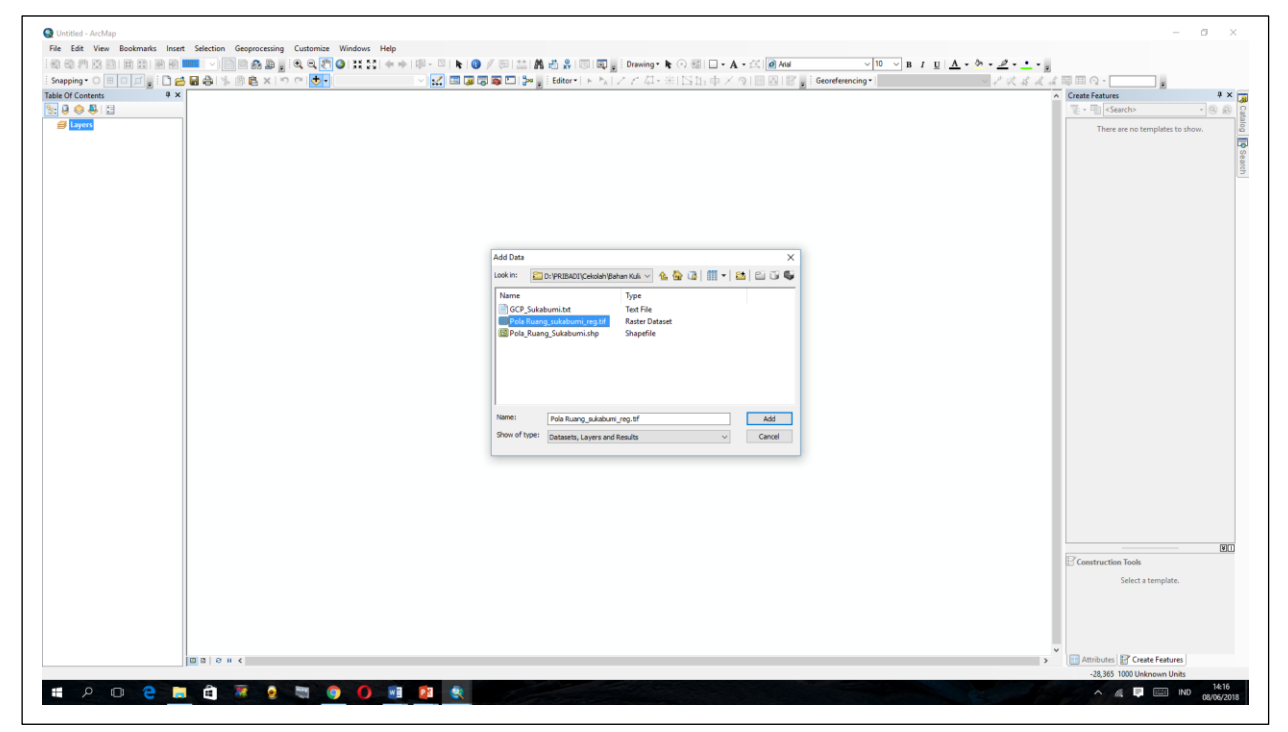

2) Untuk membuat shape file yang akan digunakan, digunakan Catalog. Klik Menu windows >klik catalog > pilih folder yang akan digunakan, klik kanan > new > shapefile > beri nama shapefile dengan Pola\_Ruang\_Sukabumi.shp > OK

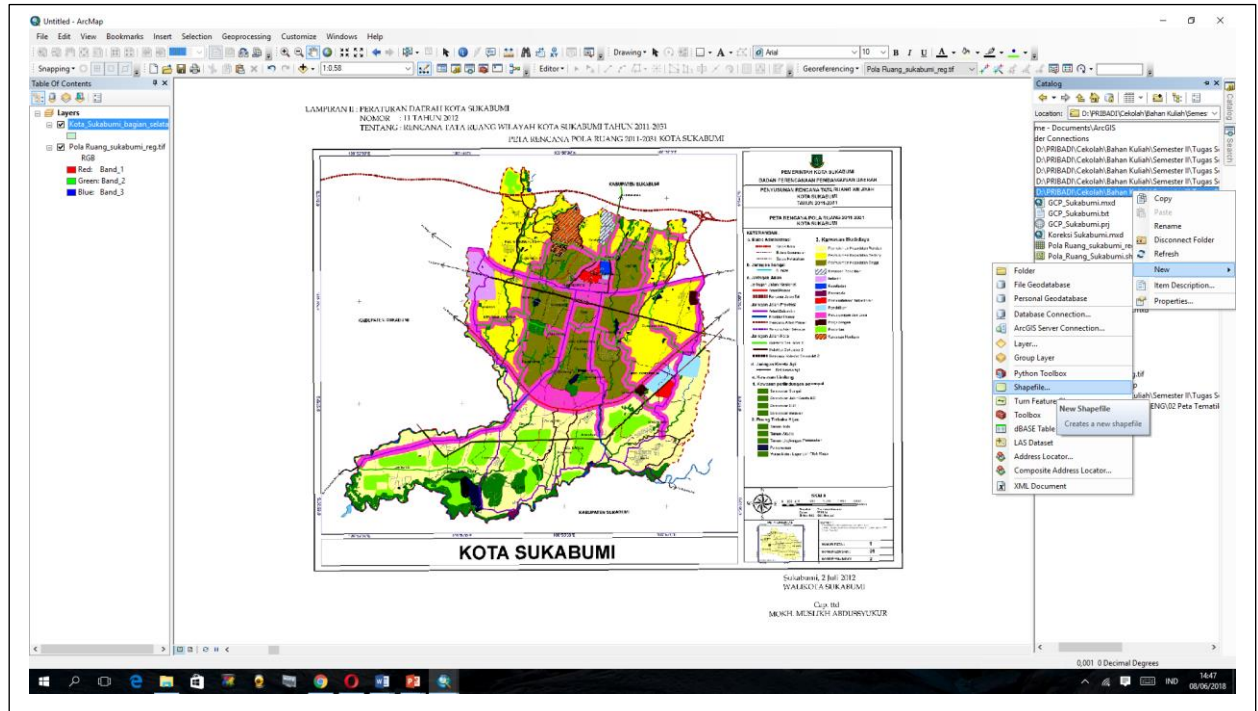

3) Pada bagian Table of Contents akan muncul layer baru (Pola\_Ruang\_Sukabumi). Selanjutnya, tentukan **coordinate system** > Pada jendela catalog, klik kanan pada file Pola\_Ruang\_Sukabumi.shp > **Properties** > **xy coordinate system** > **select** > **Geographic Coordinate Systems** > pilih system yang sesuai, Pada praktikum ini menggunakan > World > WGS 1984 dan klik OK

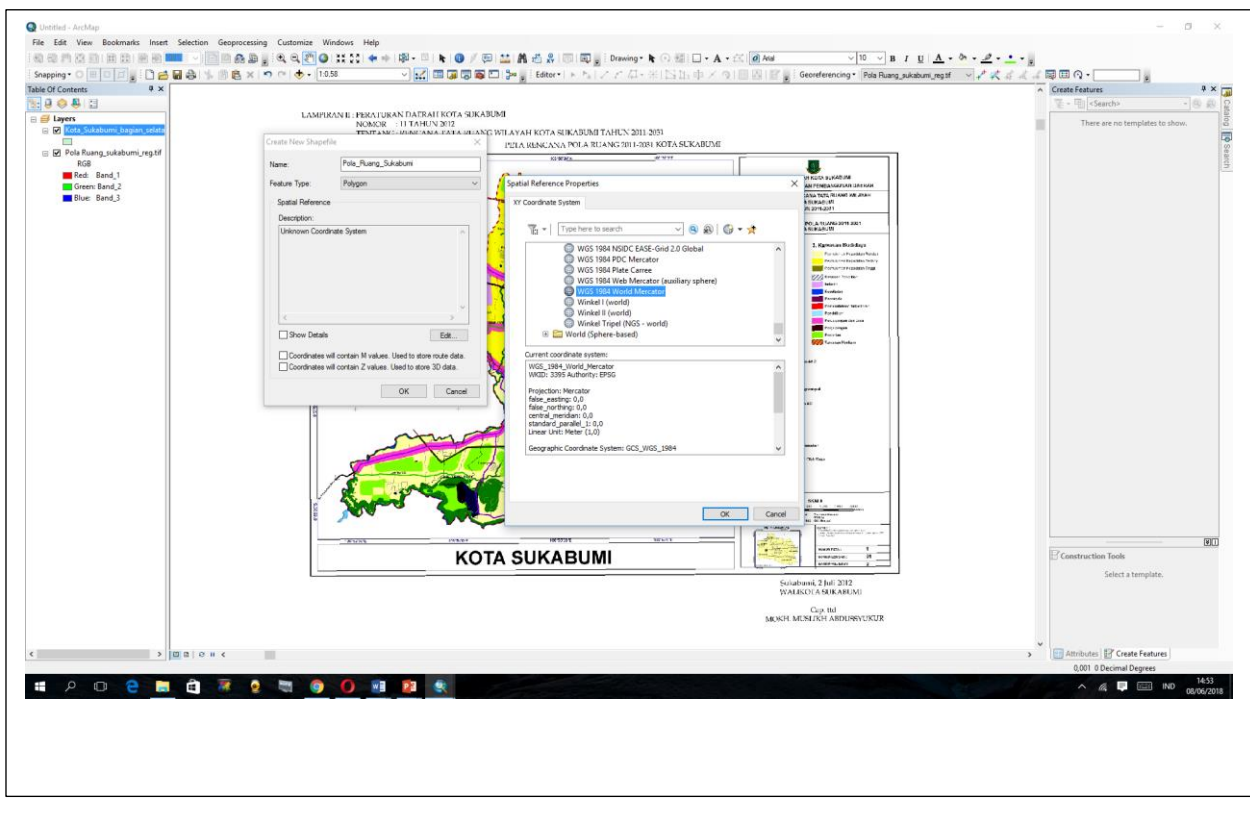

4) Lakukan proses digitasi polygon dengan cara klik toolbar Editor > Start Editing > klik ikon create feature pada toolbar Editor yang telah diaktifkan > pada jendela create features, klik file Pola\_Ruang\_Sukabumi dan pada jendela bawah "Construction tools" pilih polygon. (Catatan: toolbar untuk melakukan editing telah diaktifkan melalui **Customize > toolbar > editor**

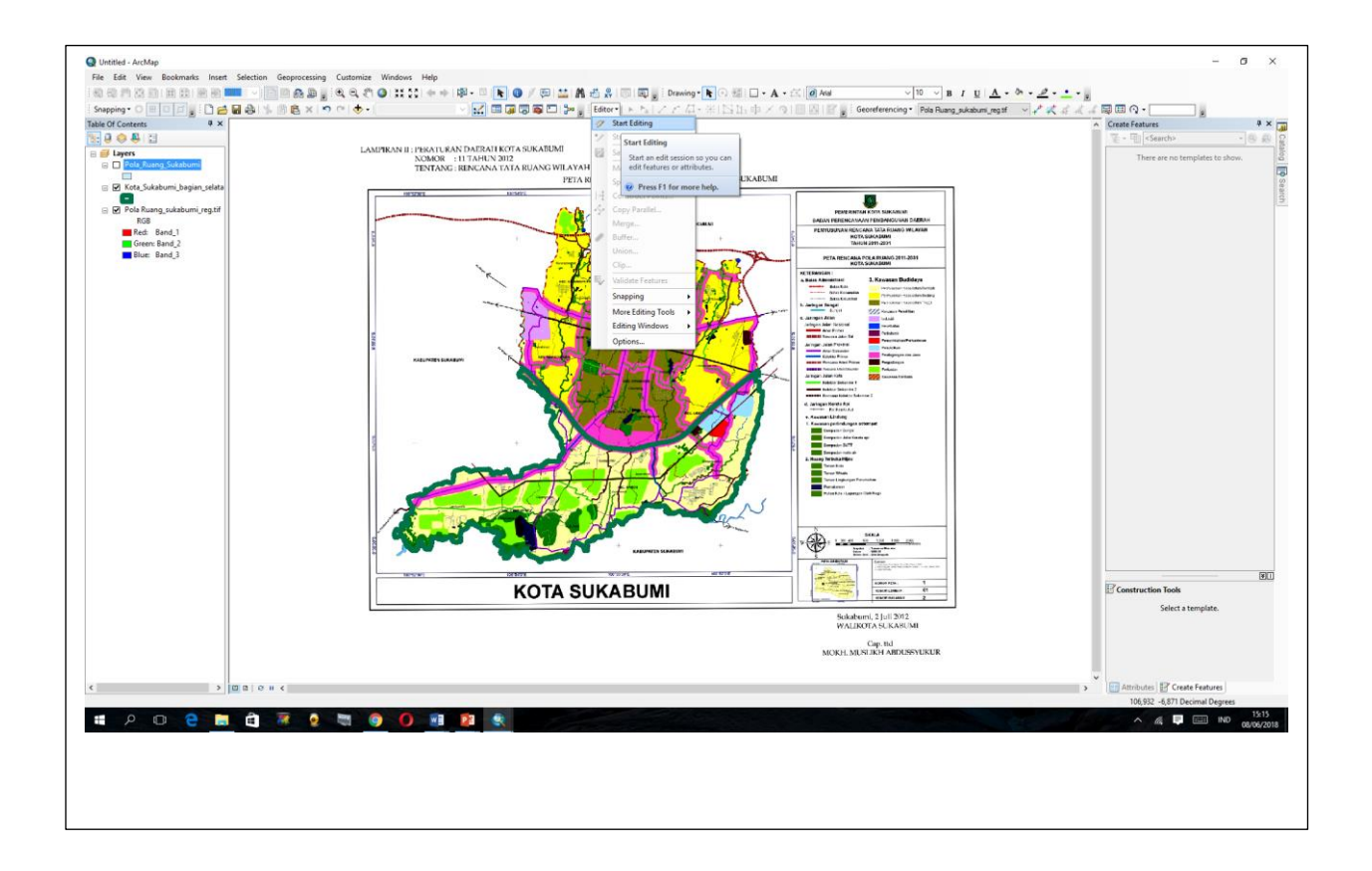

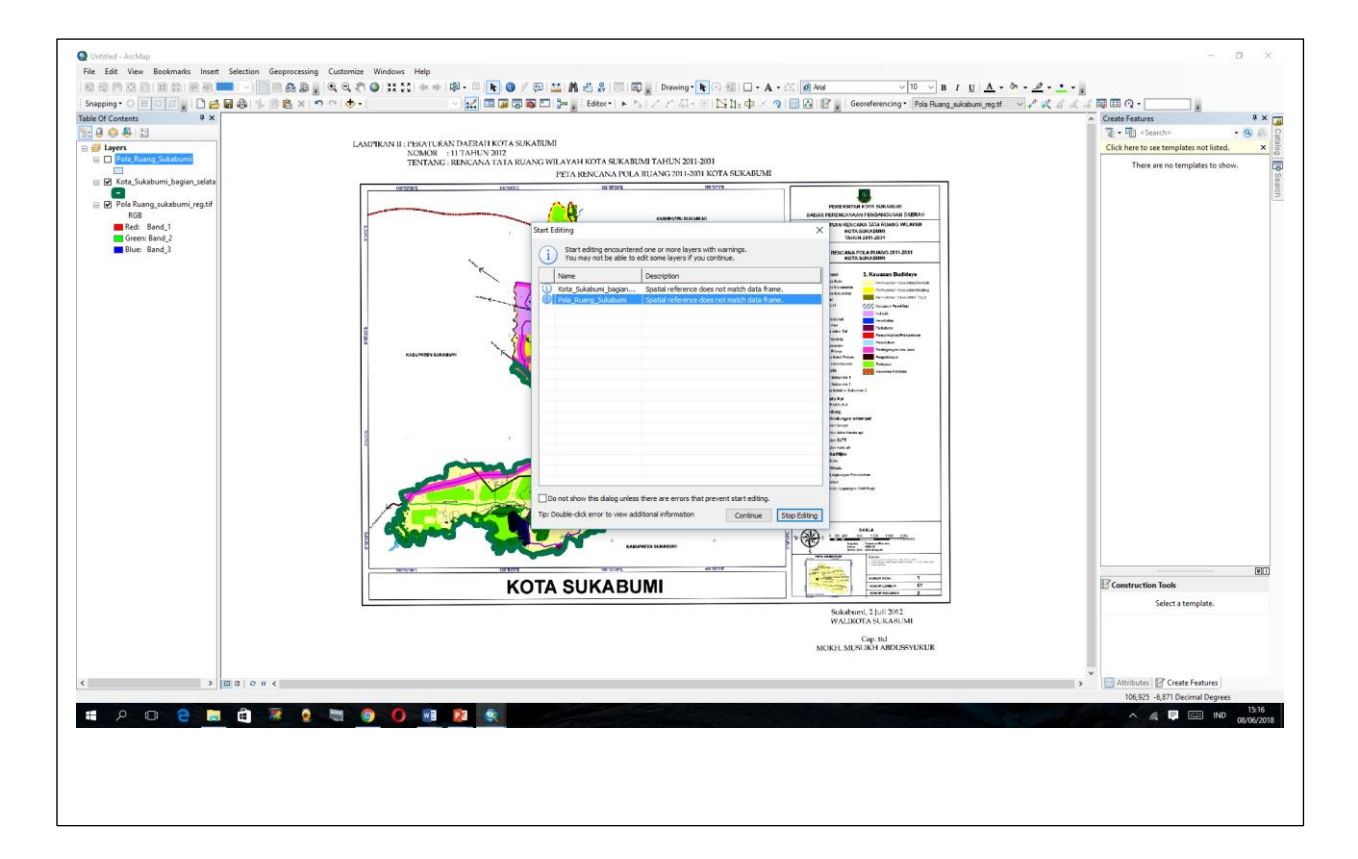

5) Lakukan proses digitasi pada seluruh bagian peta > ) start editing > klik > klik tombol  $\Box$  (Cut polygons Tool) > digitasi. Lakukan digitasi pada polygonpolygon yang tersisa. Setelah selesai klik Stop Editing pada Editor

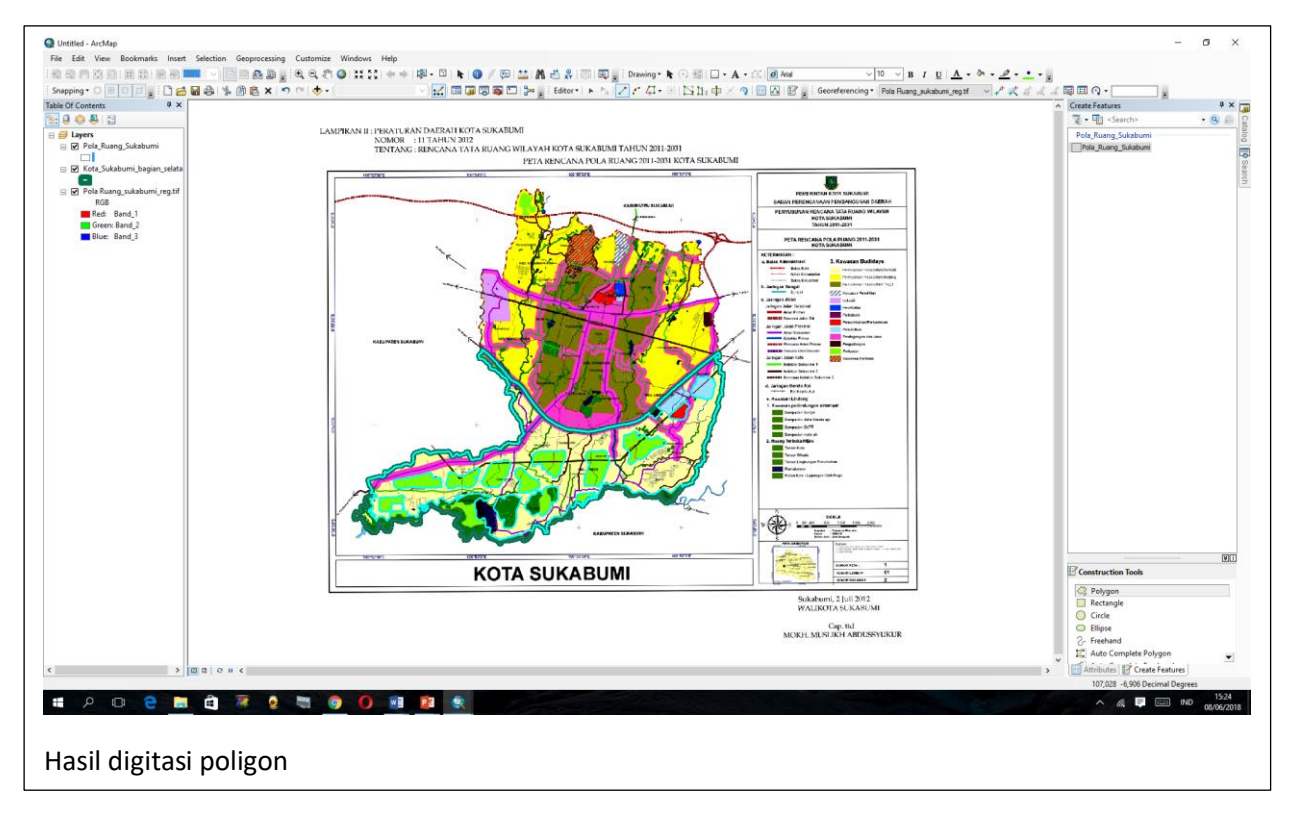

6) Setelah semua polygon di digitasi, lakukan identifikasi pada masing-masing polygon sesuai dengan peruntukannya dengan menambahkan field baru pada data atribut. Klik kanan pada layer Pola\_Ruang\_Sukabumi > Klik Open Attribute Table

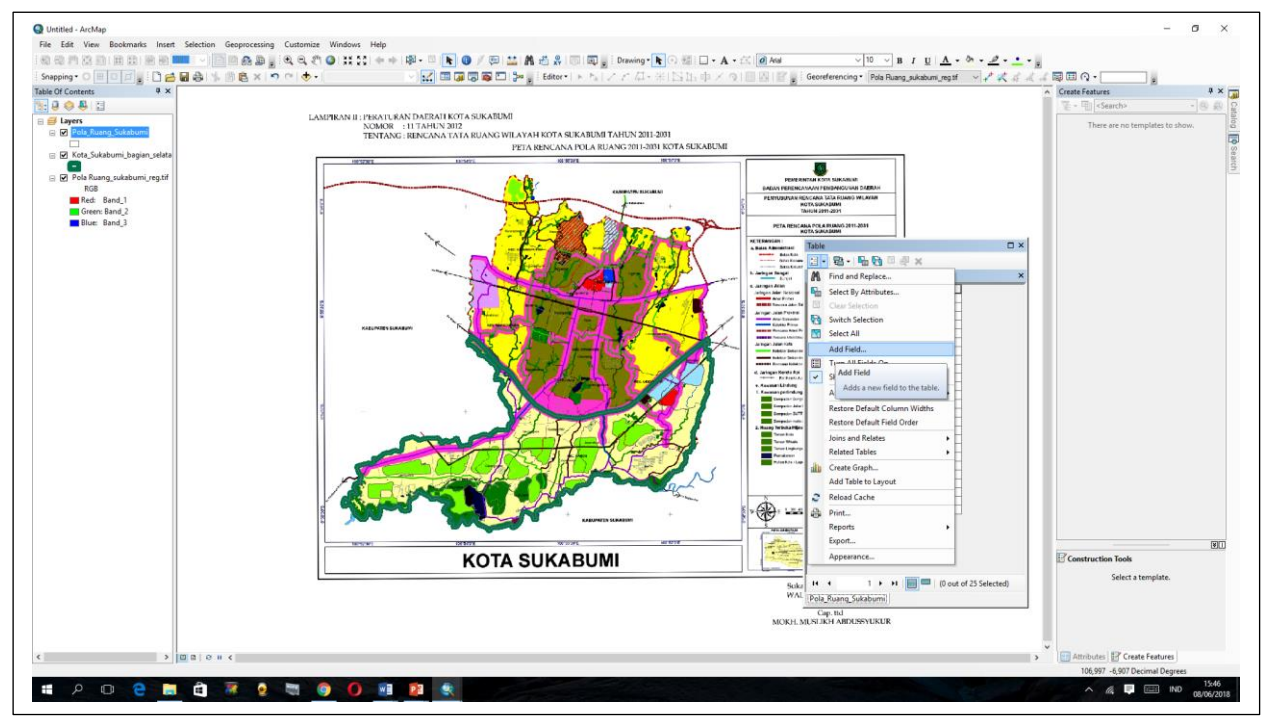

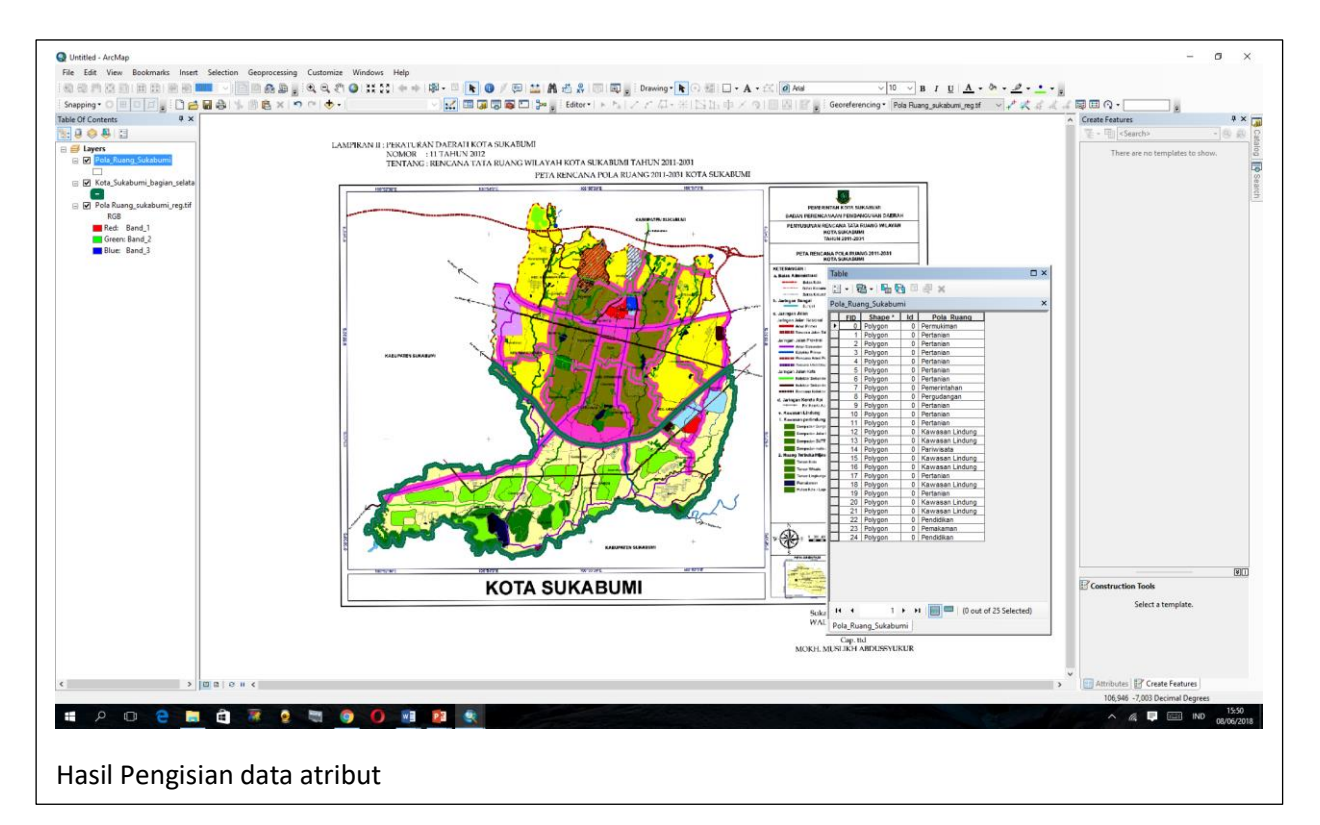

7) Agar setiap polygon yang ada di Pola\_Ruang\_Sukabumi tersebut dapat dibedakan dengan mudah maka lakukan tahapan klik kanan > properties > symbology > categories > pada kolom value field diisi pola ruang > add all value > ok

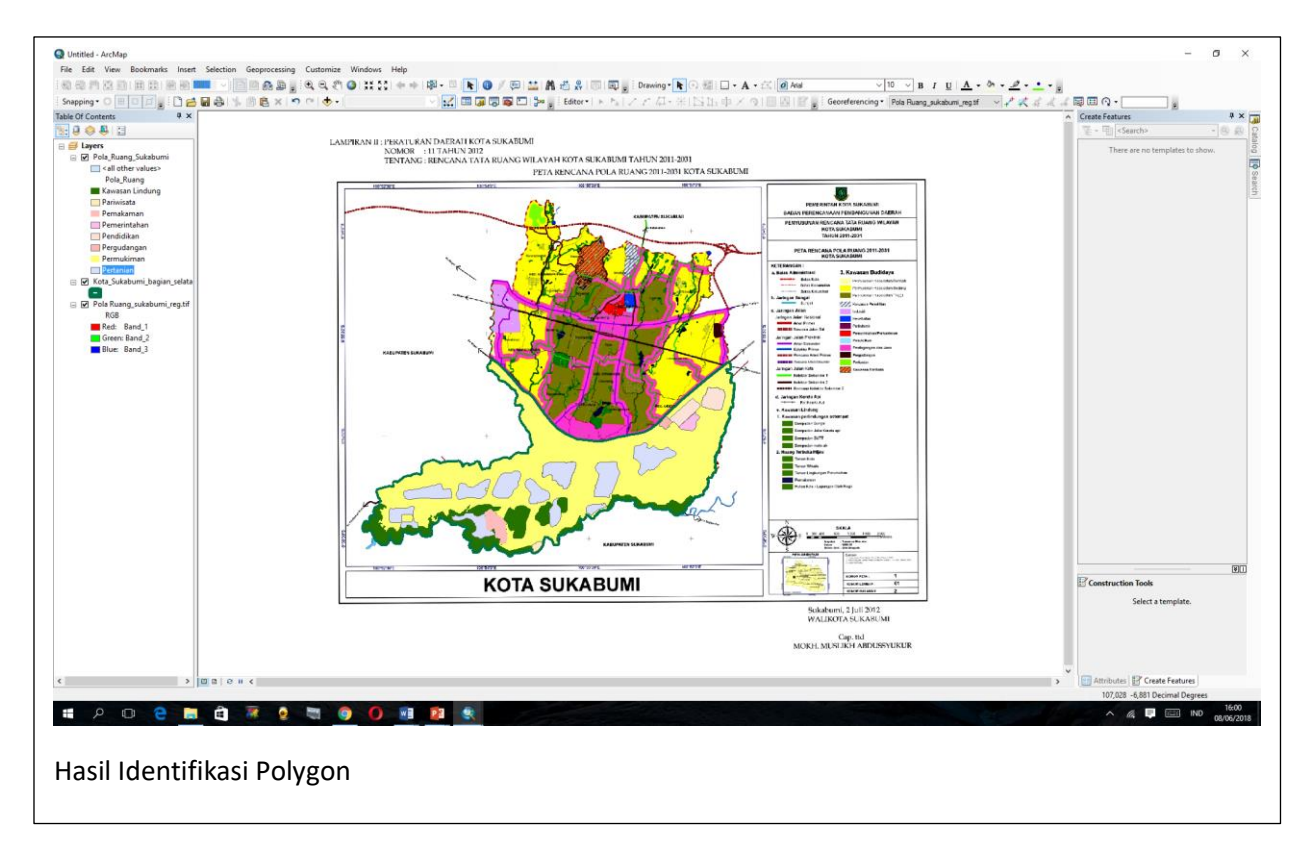

1) Untuk membuat shape file yang akan digunakan, digunakan Catalog. Klik Menu windows >klik catalog > pilih folder yang akan digunakan, klik kanan > new > shapefile > beri nama shapefile dengan Jaringan\_jalan.shp > OK

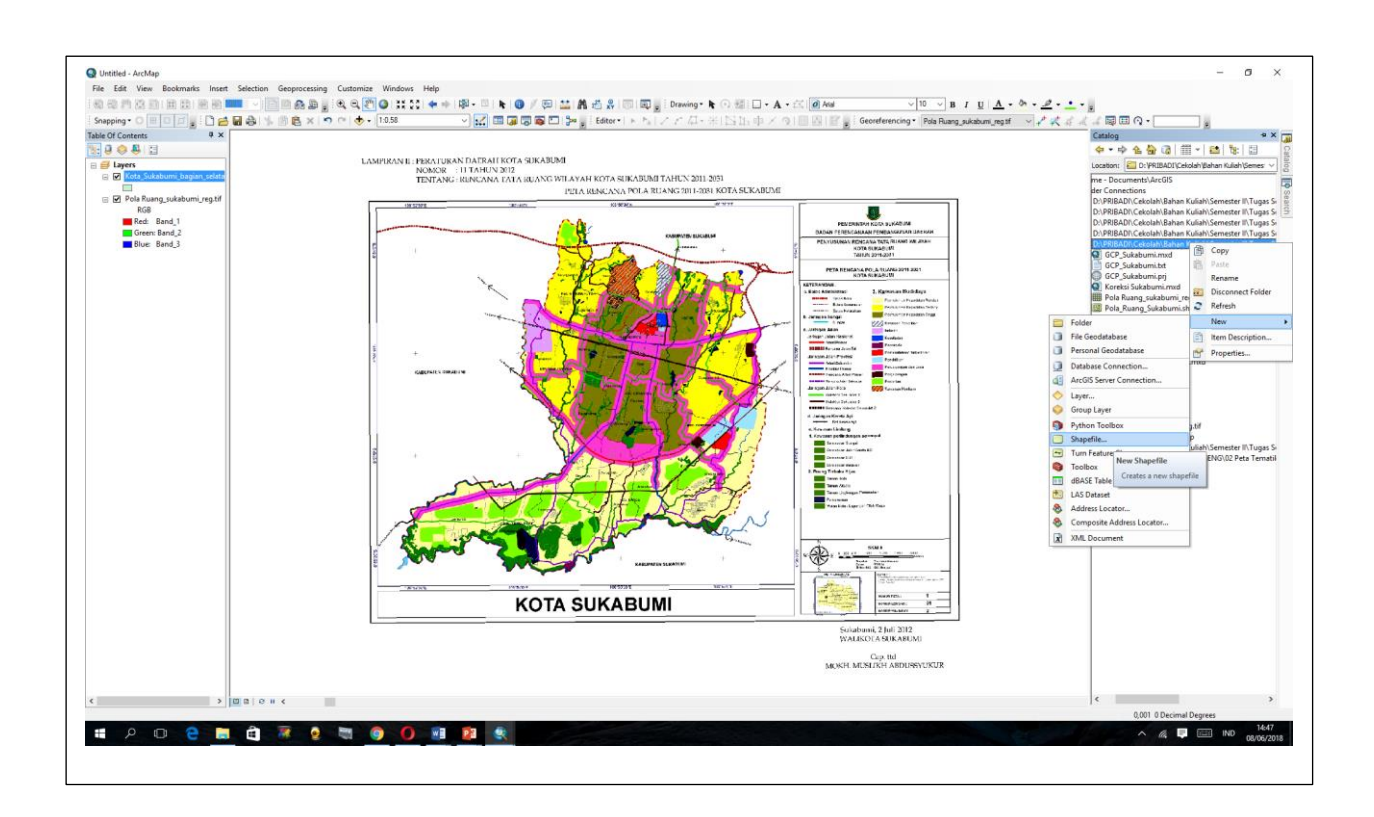

4) Pada bagian Table of Contents akan muncul layer baru (jaringan\_jalan). Selanjutnya, tentukan **coordinate system** > Pada jendela catalog, klik kanan pada file jaringan\_jalan.shp > **Properties** > **xy coordinate system** > **select** > **Geographic Coordinate Systems** > pilih system yang sesuai, Pada praktikum ini menggunakan > World > WGS 1984 dan klik OK

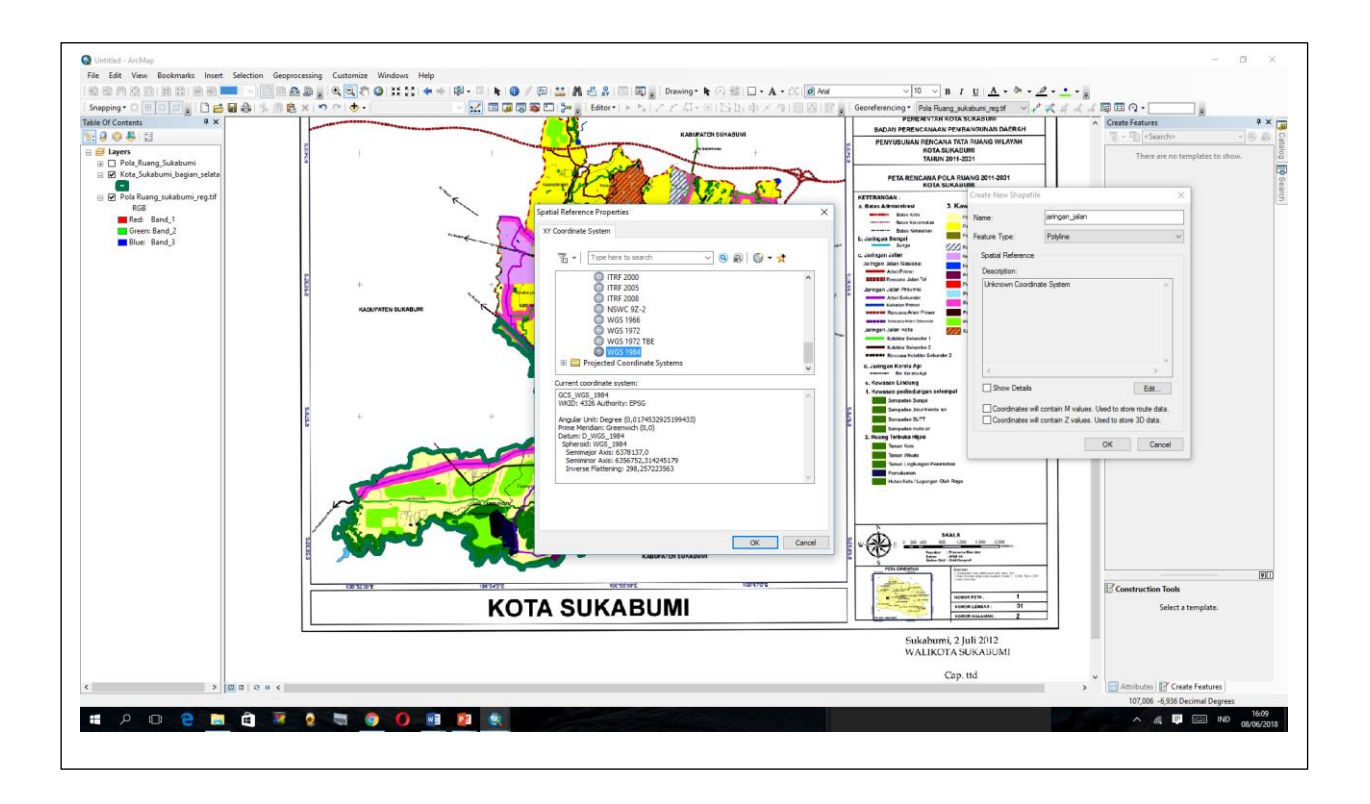

5) Lakukan proses digitasi polyline dengan cara klik toolbar Editor > Start Editing > klik ikon create feature pada toolbar Editor yang telah diaktifkan > pada jendela create features, klik file jaringan\_jalan dan pada jendela bawah "Construction tools" pilih polyline.

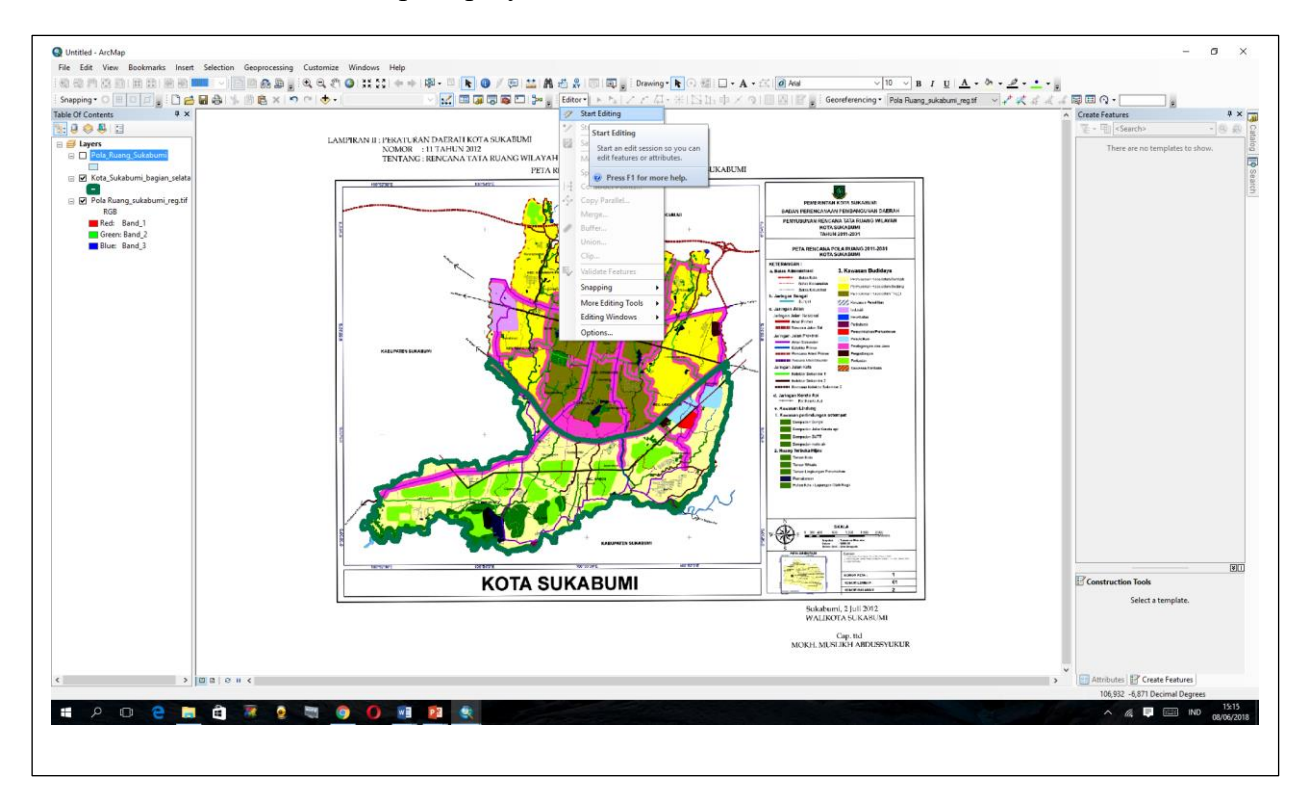

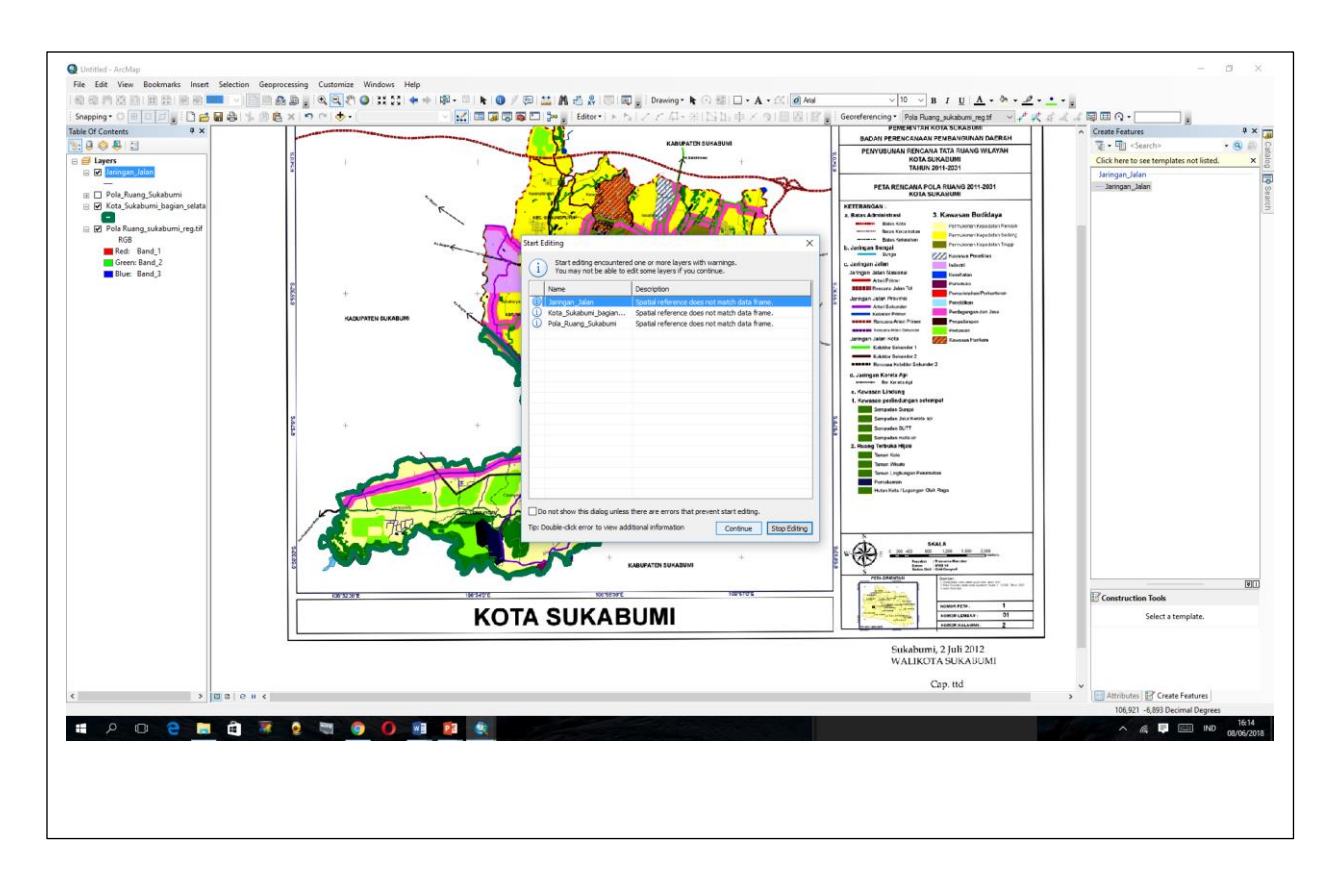

6) Lakukan proses digitasi pada seluruh bagian peta > ) start editing > klik > klik tombol line > digitasi. Lakukan digitasi pada seluruh polyline. Setelah selesai klik Stop Editing pada Editor

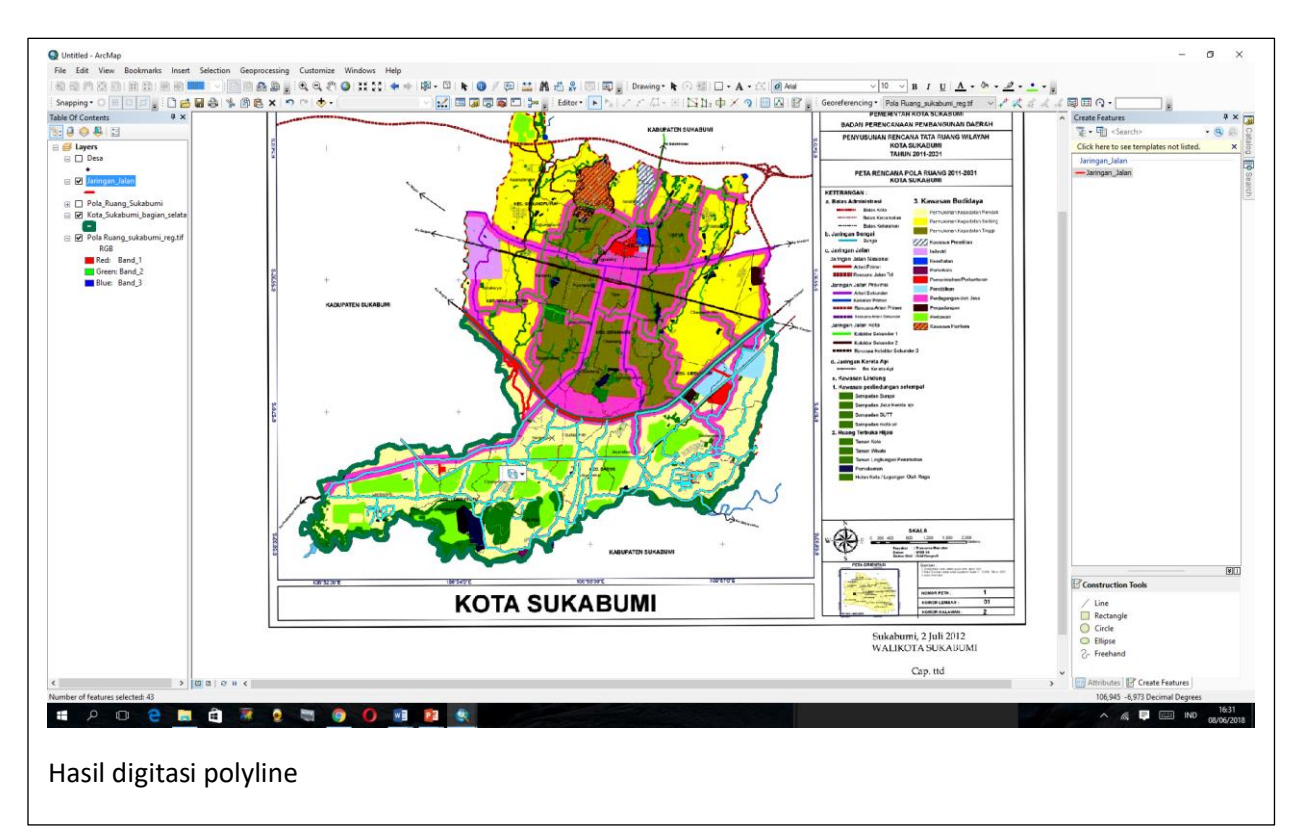

7) Setelah semua polyline di digitasi, lakukan identifikasi pada masing-masing polyline sesuai dengan peruntukannya dengan menambahkan field baru pada data atribut. Klik kanan pada layer jaringan\_jalan > Klik Open Attribute Table

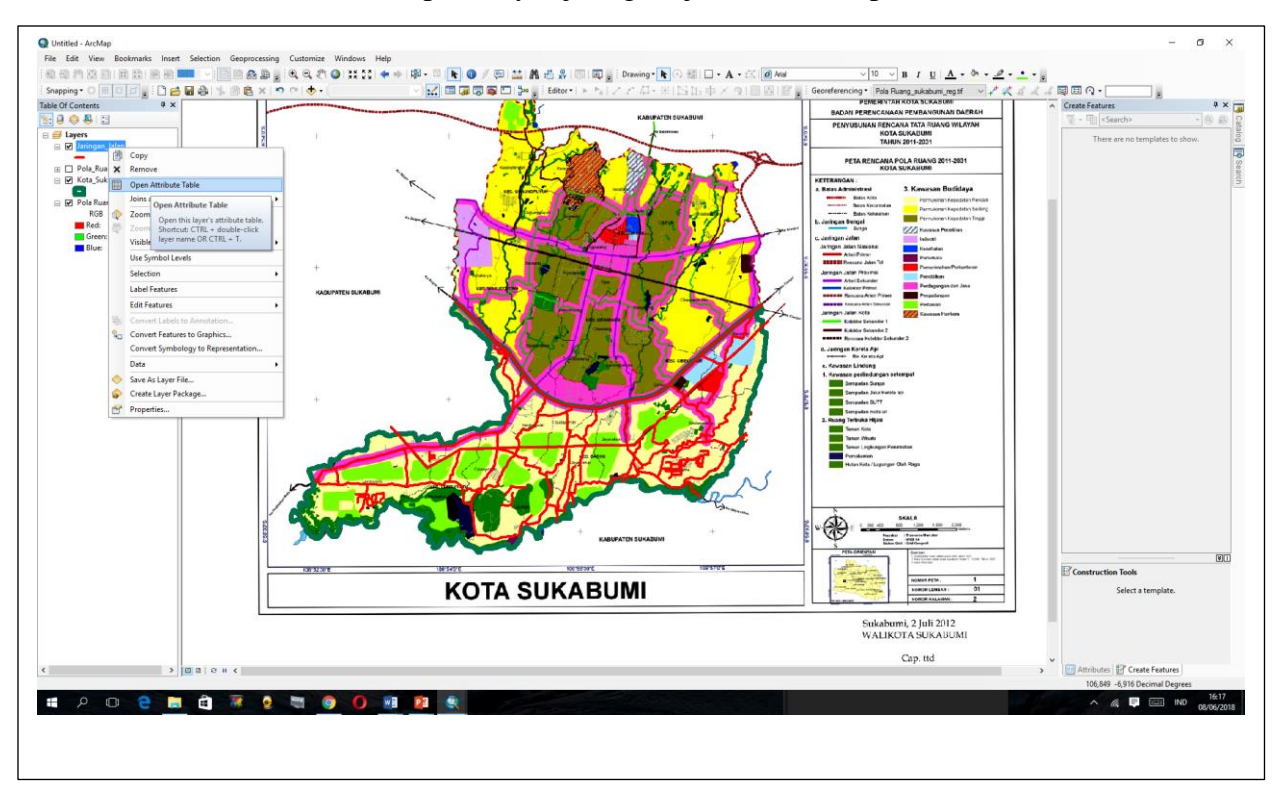

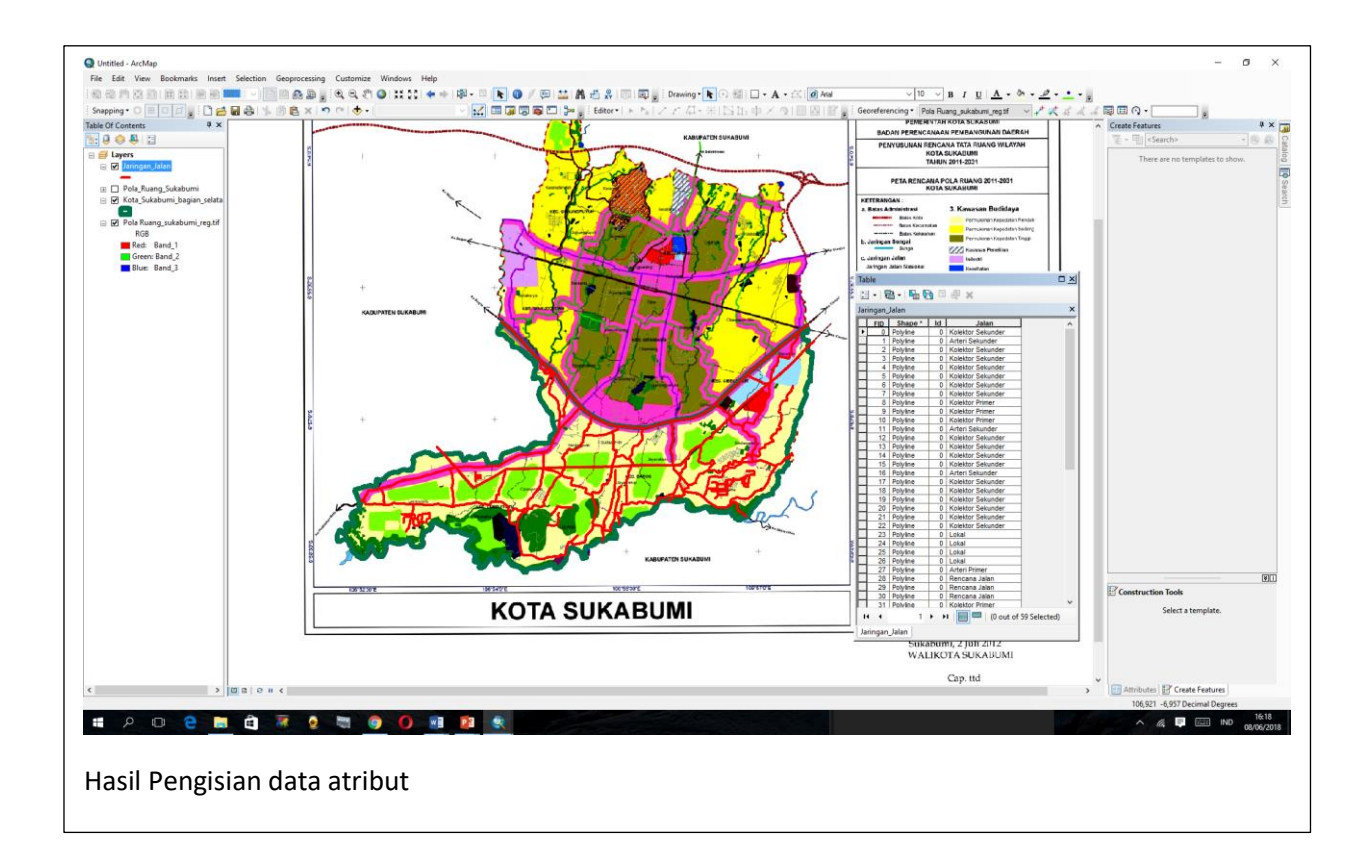

8) Agar setiap polyline yang ada di jaringan\_jalan tersebut dapat dibedakan dengan mudah maka lakukan tahapan klik kanan > properties > symbology > categories > pada kolom value field diisi jalan > add all value > ok

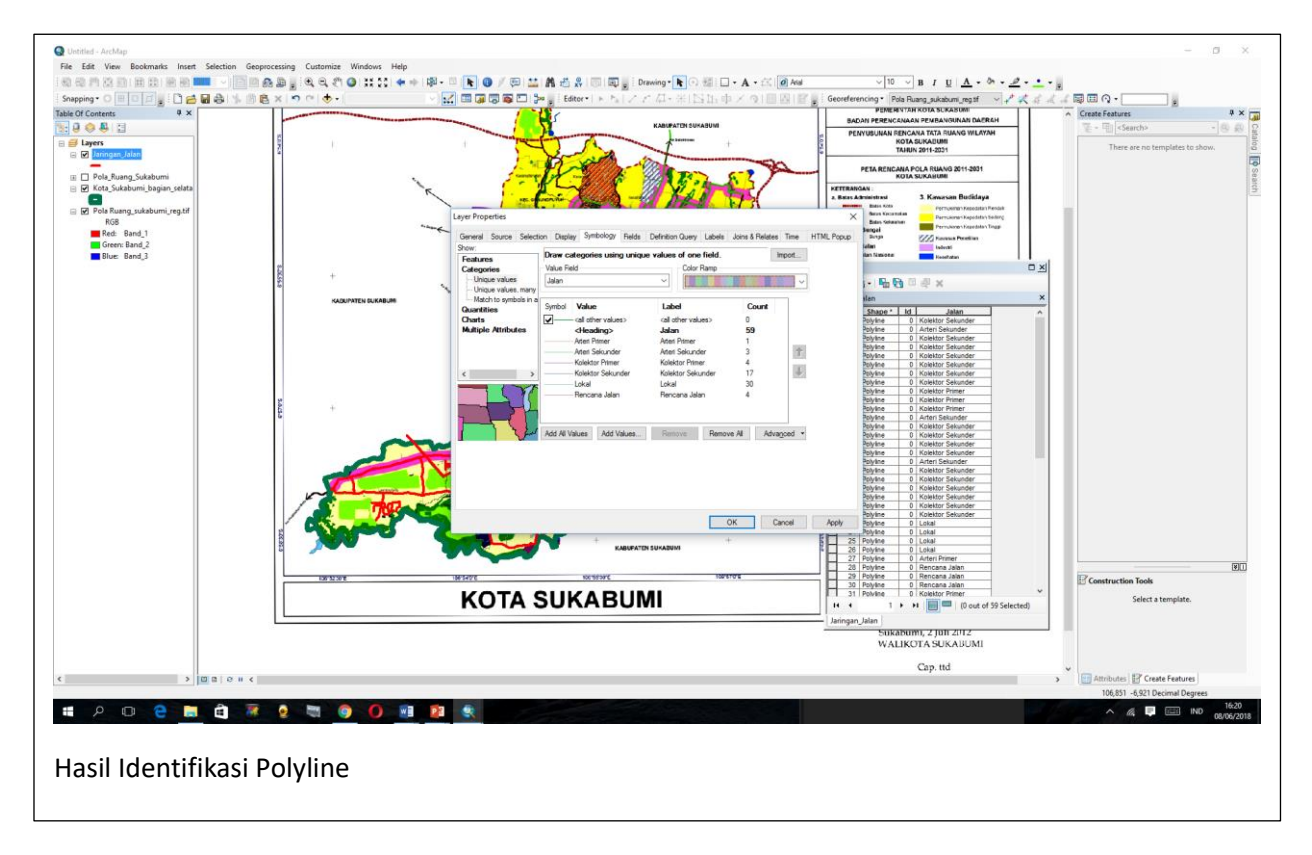

## **II.C Digitasi Point/ Titik**

1) Untuk membuat shape file yang akan digunakan, digunakan Catalog. Klik Menu windows >klik catalog > pilih folder yang akan digunakan, klik kanan > new > shapefile > beri nama shapefile dengan Desa.shp > OK

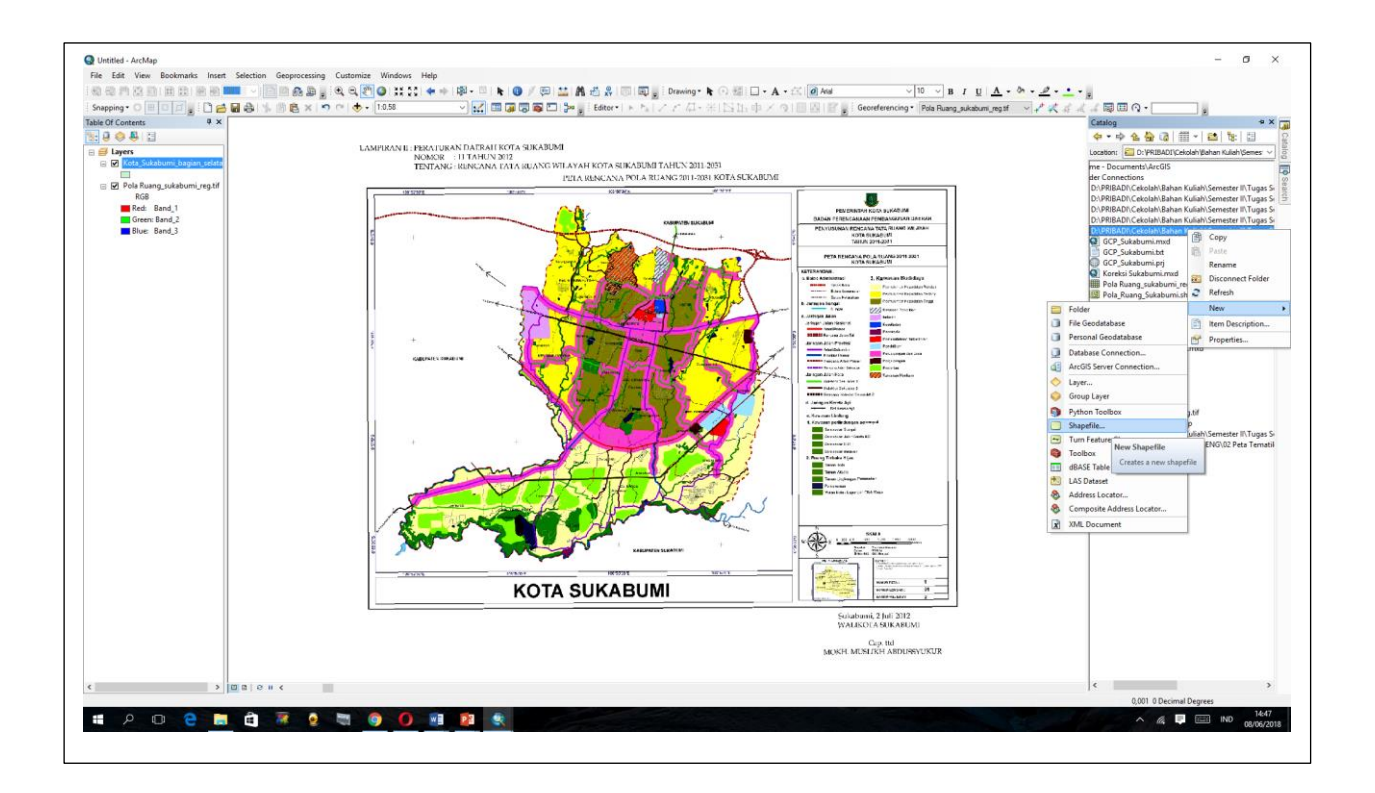

2) Pada bagian Table of Contents akan muncul layer baru (Desa). Selanjutnya, tentukan **coordinate system** > Pada jendela catalog, klik kanan pada file jaringan\_jalan.shp > **Properties** > **xy coordinate system** > **select** > **Geographic Coordinate Systems** > pilih system yang sesuai, Pada praktikum ini menggunakan > World > WGS 1984 dan klik OK

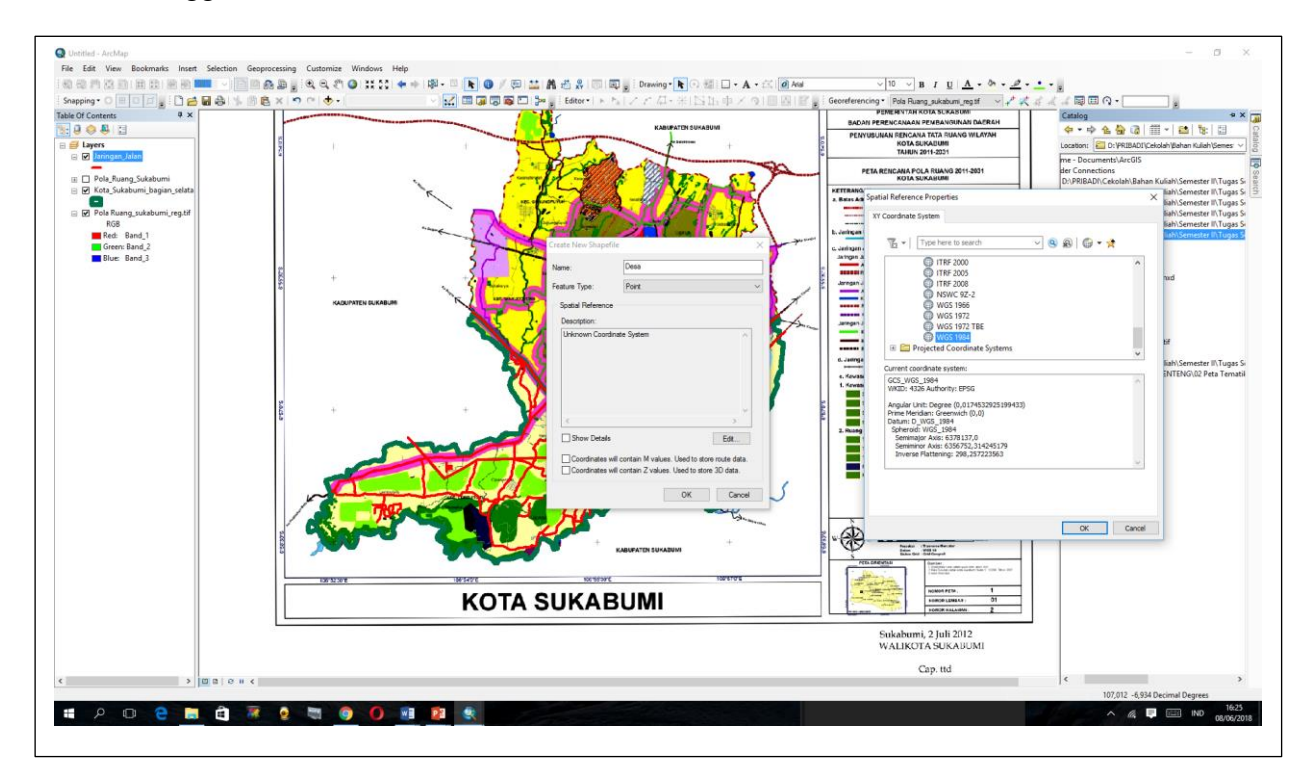

3) Lakukan proses digitasi point dengan cara klik toolbar Editor > Start Editing > klik ikon create feature pada toolbar Editor yang telah diaktifkan > pada jendela create features, klik file Desa dan pada jendela bawah "Construction tools" pilih point.

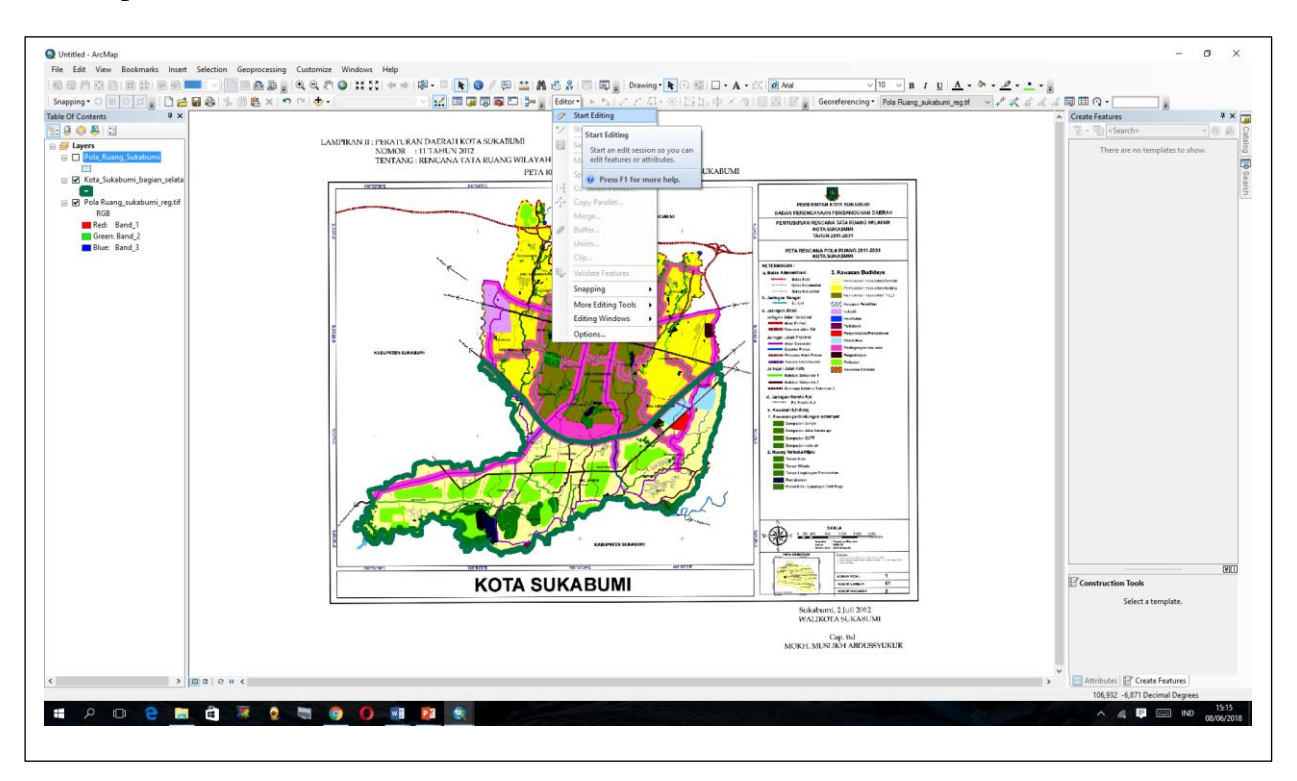

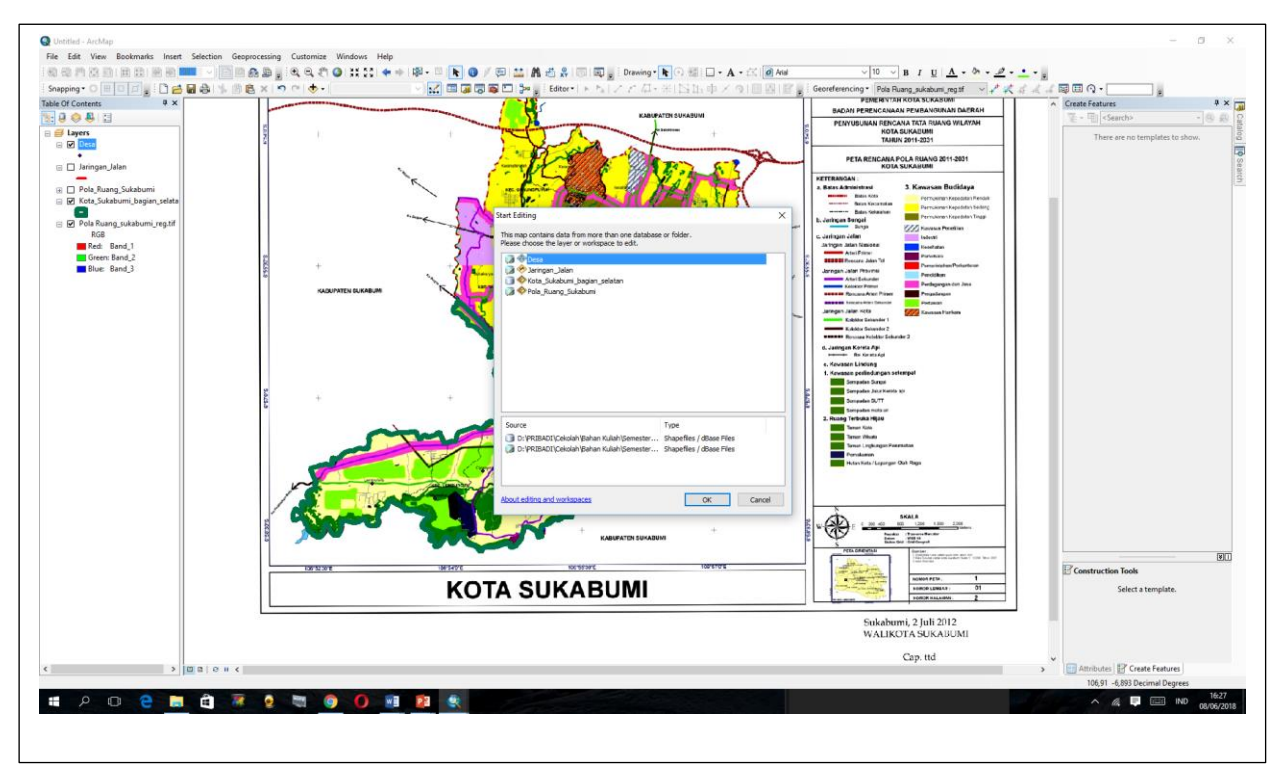

4) Lakukan proses digitasi pada seluruh bagian peta > ) start editing > klik > klik tombol point > digitasi. Lakukan digitasi pada seluruh point. Setelah selesai klik Stop Editing pada Editor

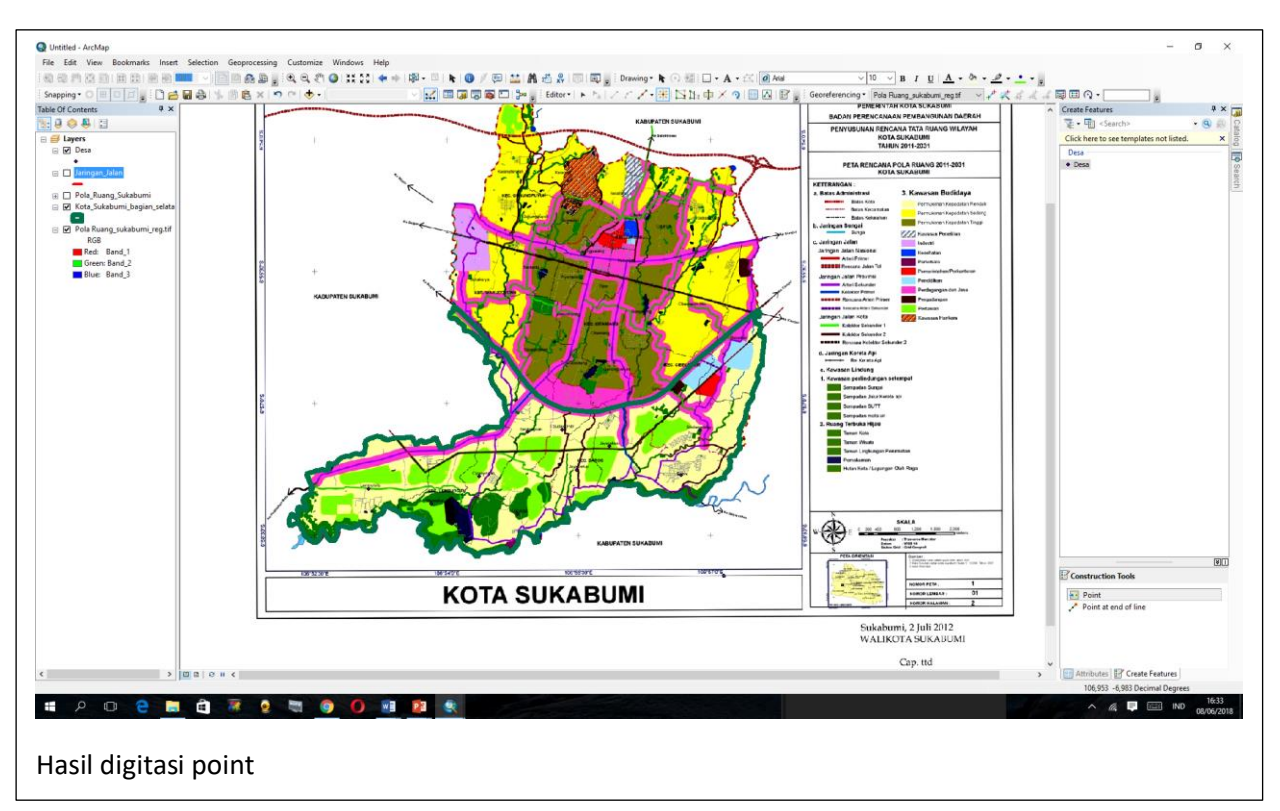

5) Setelah semua point di digitasi, lakukan identifikasi pada masing-masing point sesuai dengan peruntukannya dengan menambahkan field baru pada data atribut. Klik kanan pada layer jaringan\_jalan > Klik Open Attribute Table

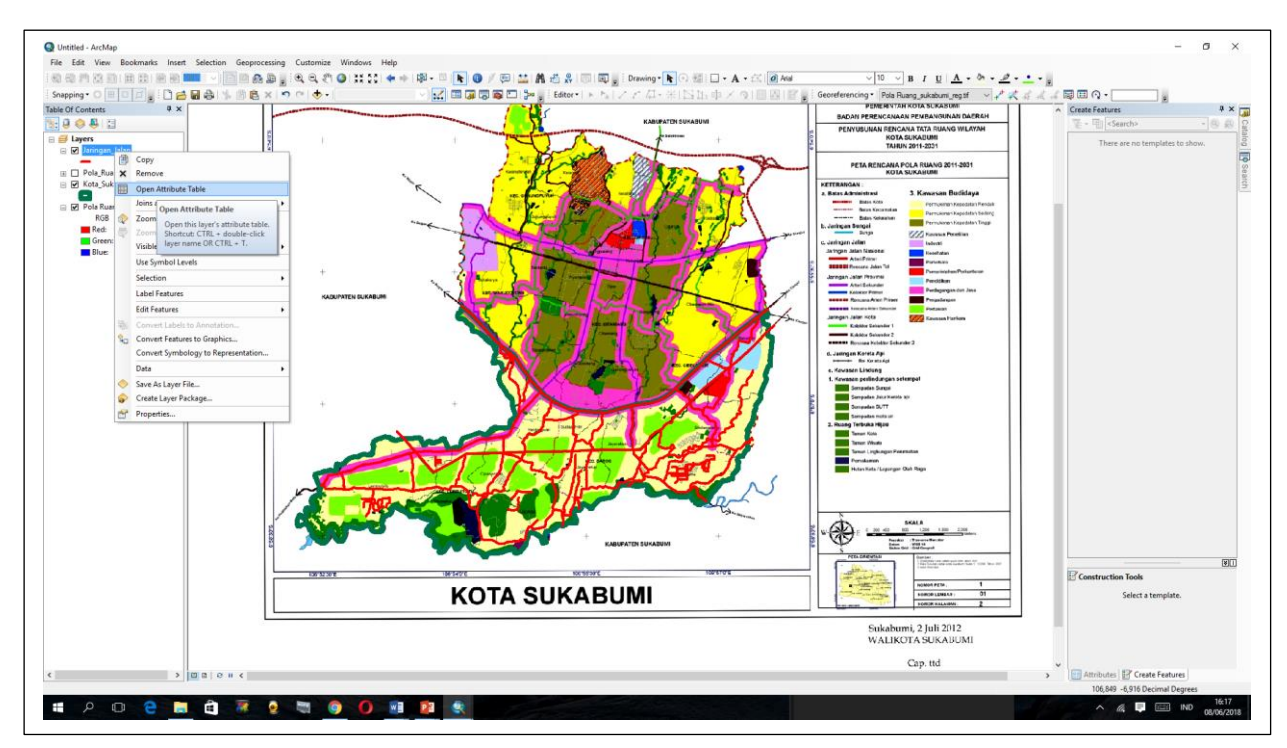

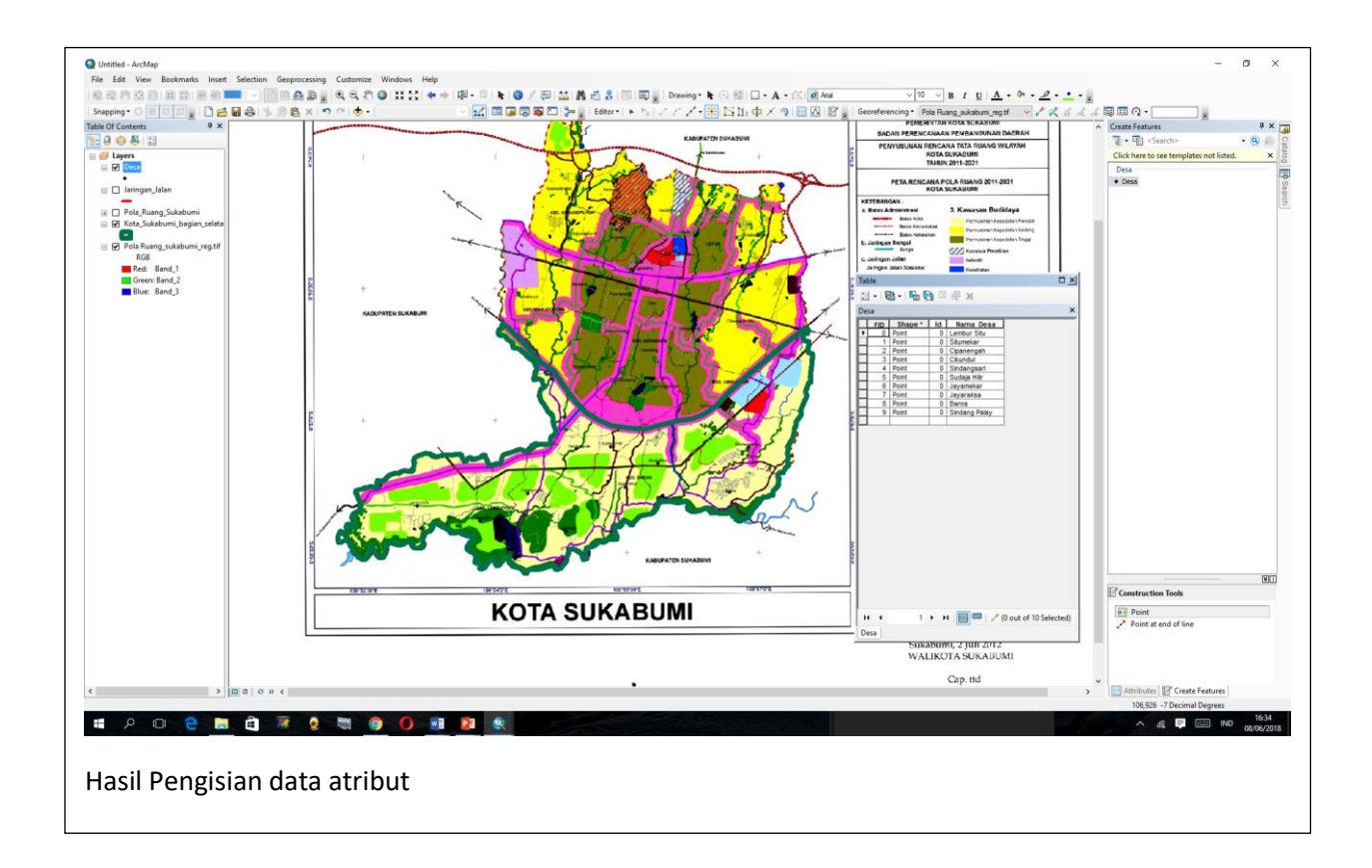

### **III. Layout / Tata Letak**

Layout adalah tahapan akhir pembuatan peta sebelum dilakukan pencetakan, pada kegiatan layout akan dilakukan pengaturan tata letak peta dan penambahan unsur-unsur pada peta sehingga peta menjadi lebih informatif, komunikatif dan sesuai dengan kaidah yang benar.

Langkah-langkah yang dilakukan:

1) Pengaturan kertas: Klik menu File > pilih page dan print setup > Pada kolom use printer paper setting, pada baris standard size pilih A4 > Pada baris orientation pilih landscape > OK.

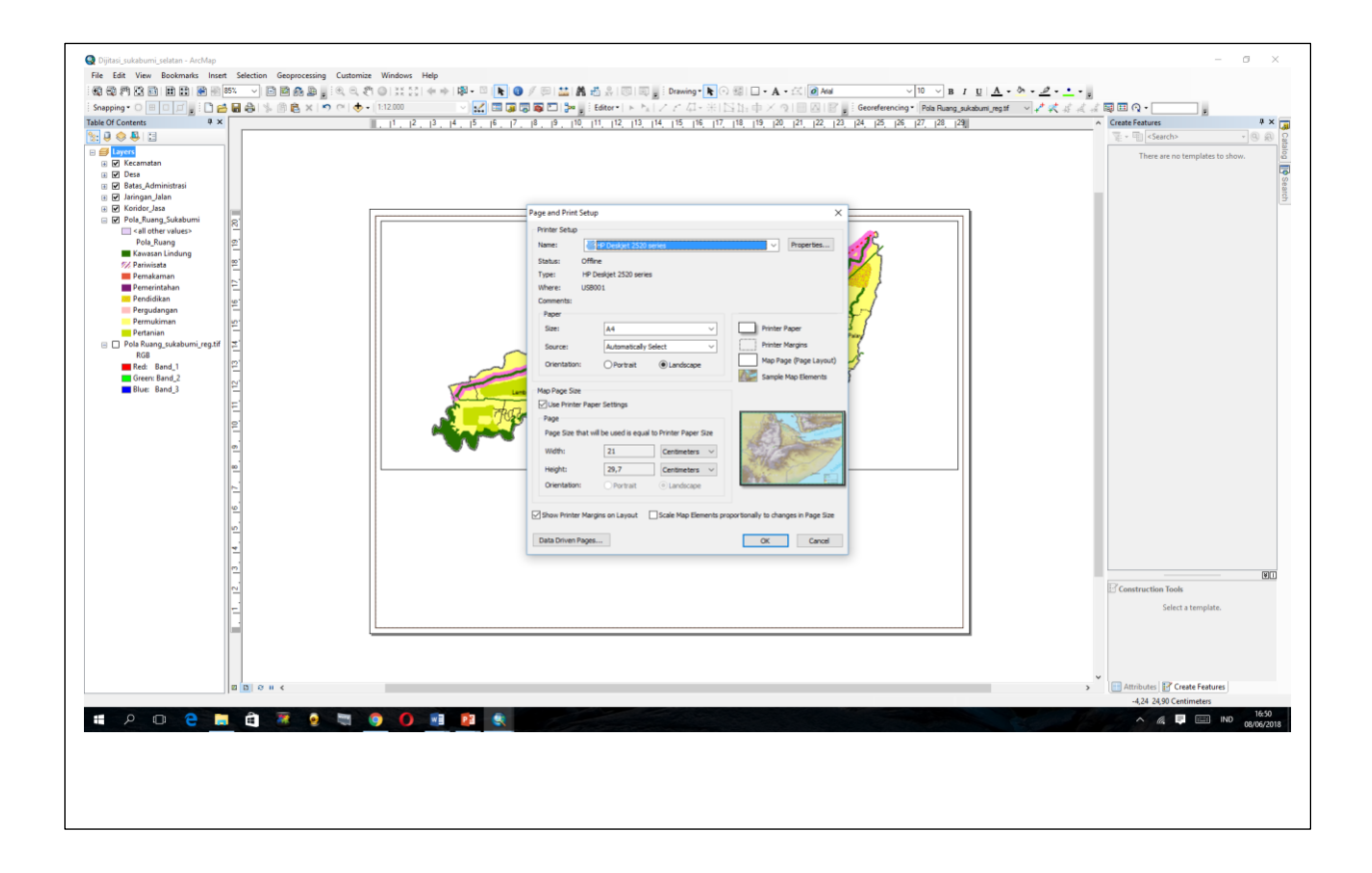

2) Pengaturan skala: klik 2 kali pada layer > pilih menu data frame > pada kolom extent, pilih fixed scale > pada kolom scale ketik 1:12.000

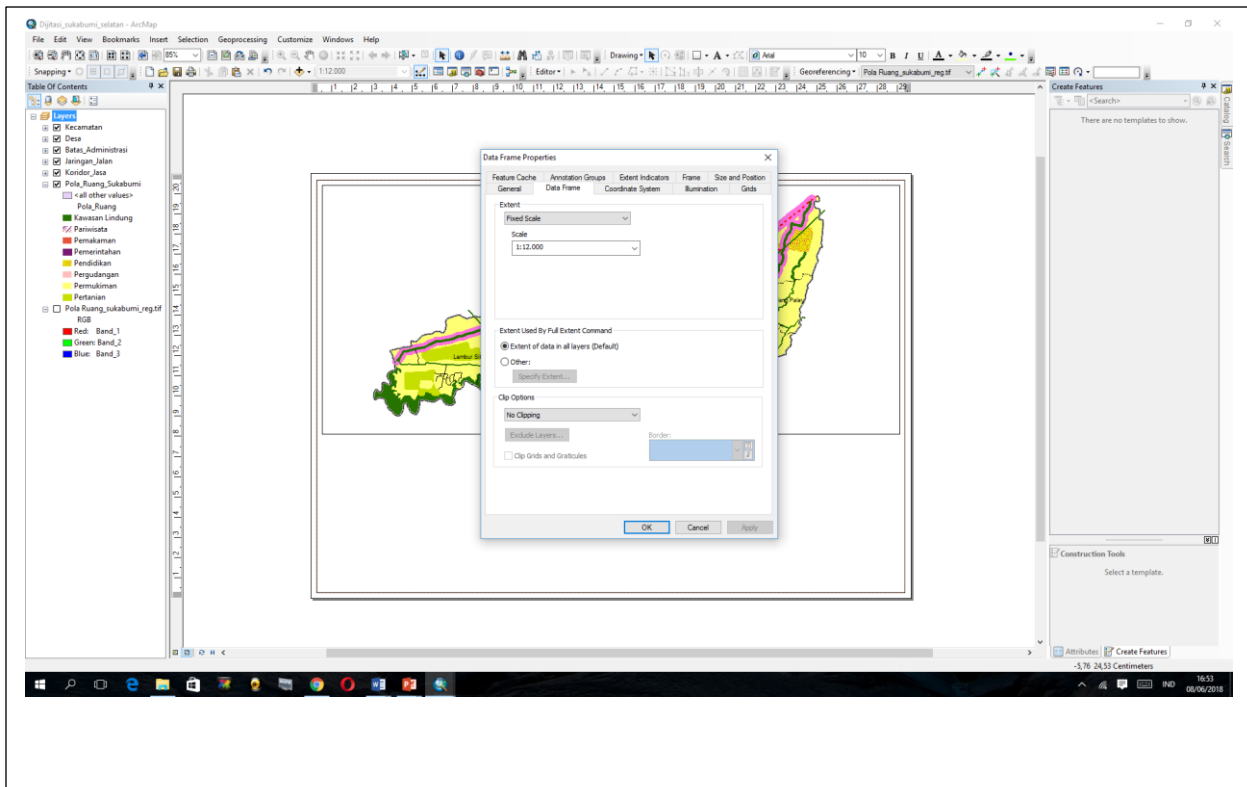

3) Menampilkan Grid Koordinat: klik dua kali pada layer hingga muncul jendela data frame properties > Grids > New Grids dengan interval  $0^0$  2' 0;

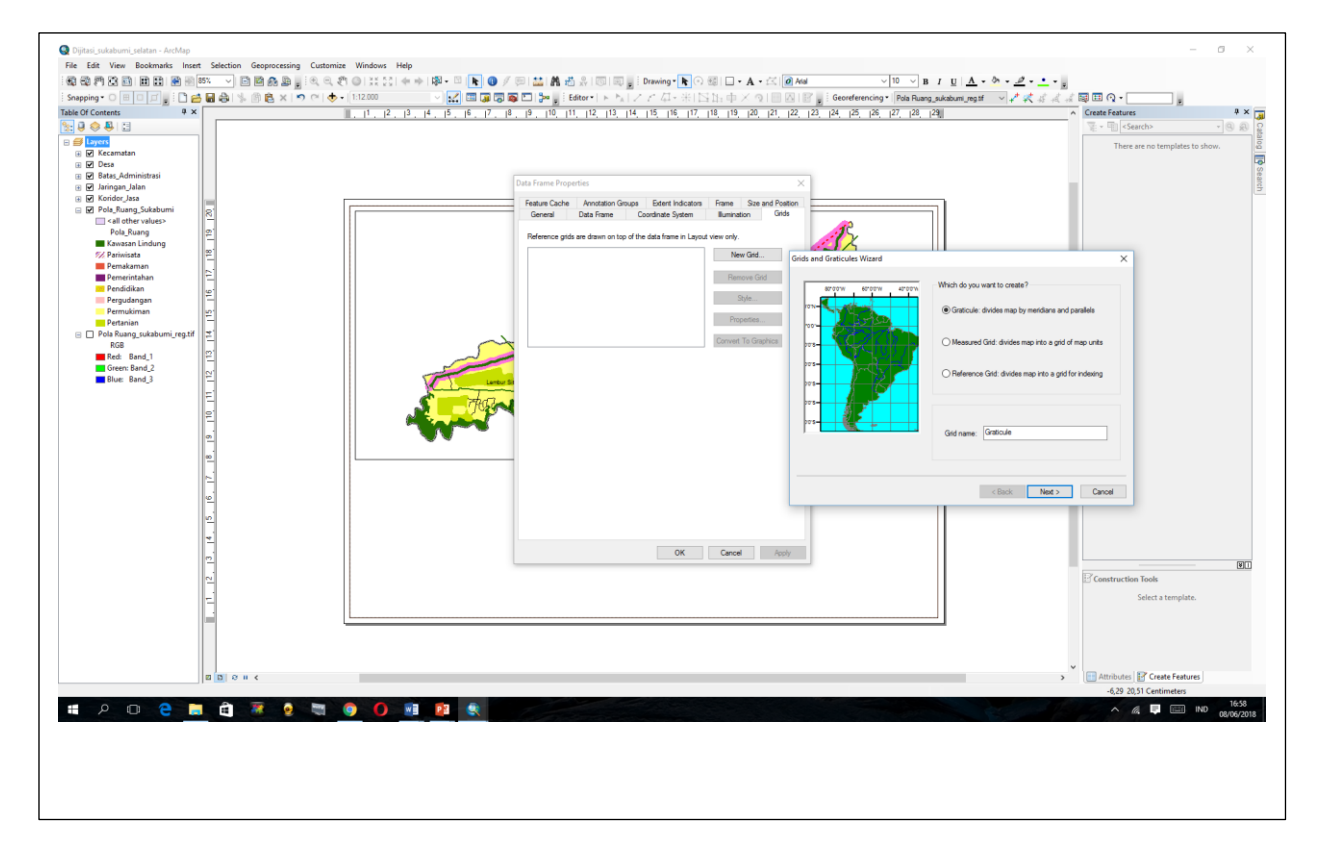

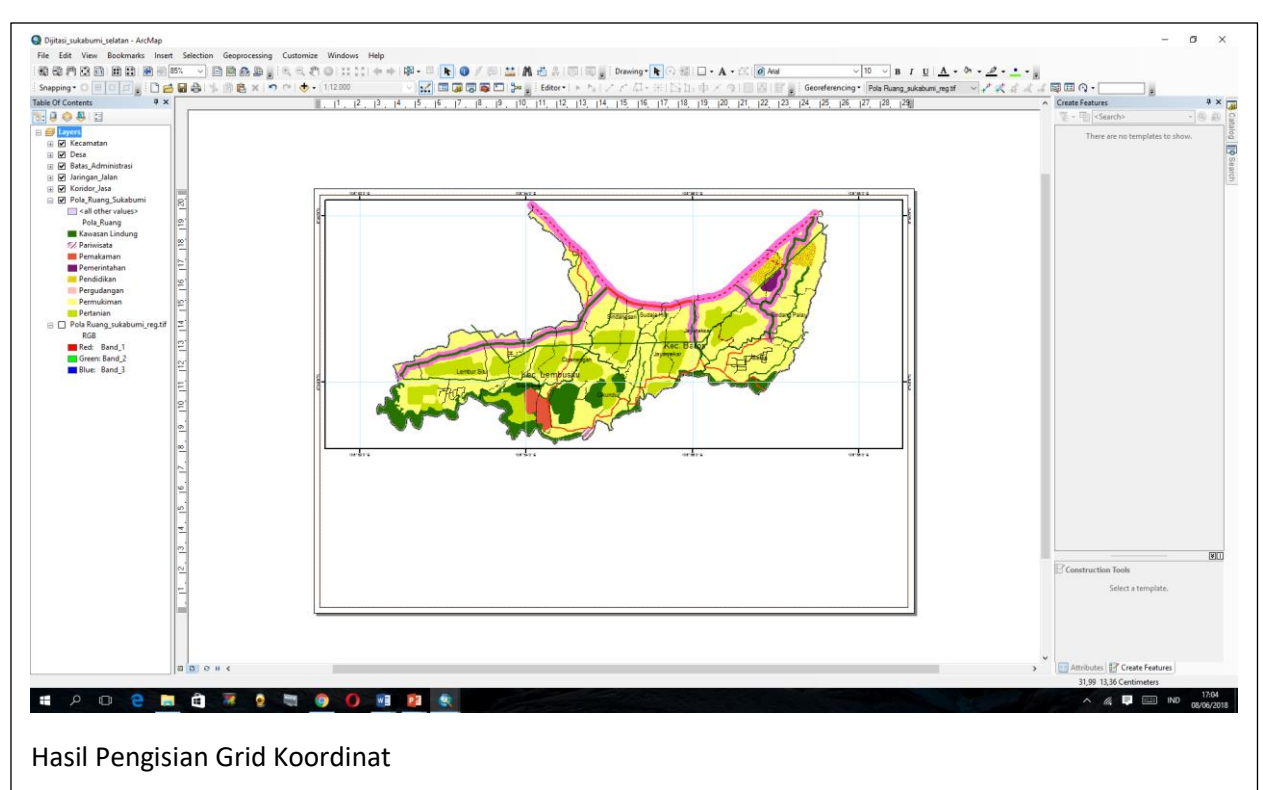

- 4) Membuat judul pata; Pilih Menu Insert > klik Title
- 5) Menambahkan mata angin: Pilih Menu Insert > klik North Arrow
- 6) Menambahkan skala: Pilih Menu Insert > klik Scale Bar
- 7) Menambahkan Legenda, Orientasi Peta, Sistem Proyeksi

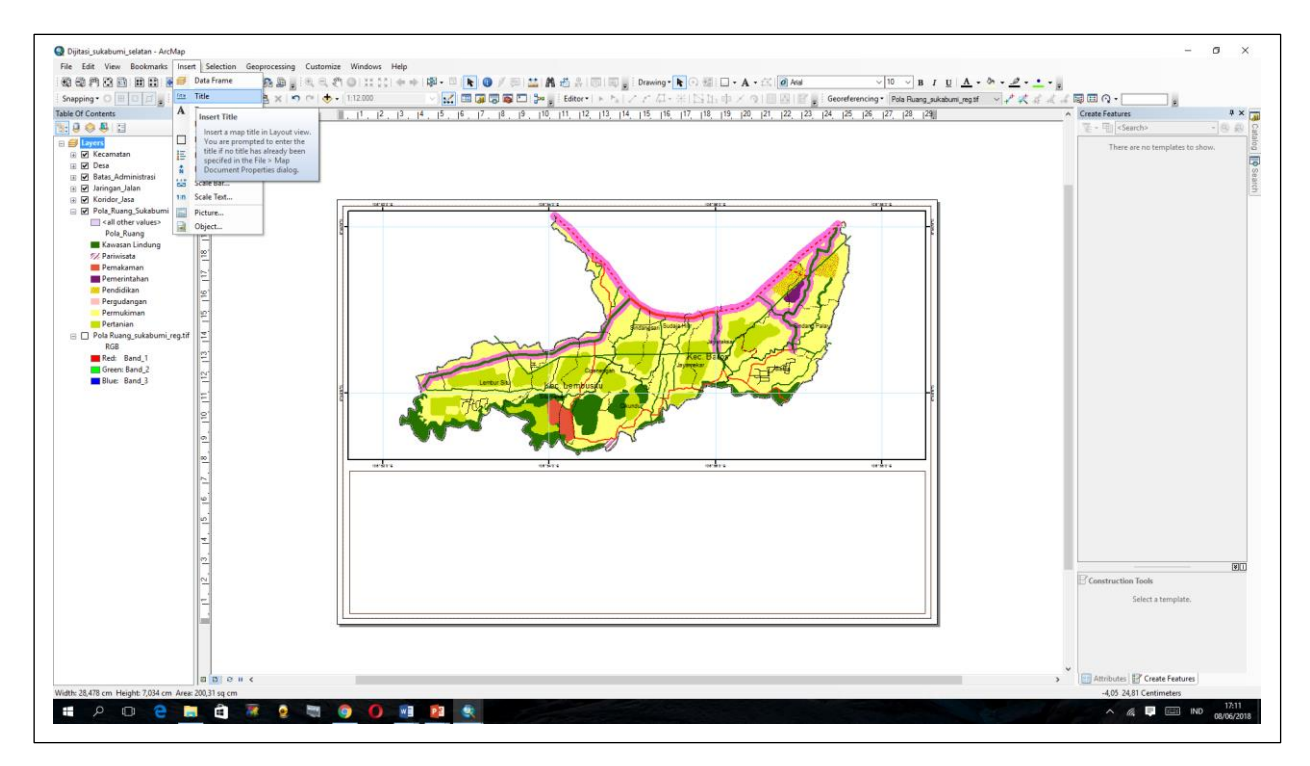

## **Daftar Pustaka**

- Barus, Baba. Wiradisastra U.S. Sistem Informasi Geografis Sarana Manajemen Sumberdaya. 2009. Laboratarium Pengeindraan Jauh dan Kartografi. Jurusan Tanah Fakultas Pertanian. Institut Pertanian Bogor.
- ............. 2017. Dasar-dasar ArcGis untuk Perencanaan. Modul Pelatihan Mata Kuliah Studio GIS. Prodi Perencanaan Wilayah Kota. Fakultas Teknik Universitas Krisnadwipayana.
- ............. 2017. Peningkatan Kapasitas Pelaksana Pengendalian Pemanfaatan Ruang Berbasis SIG. Modul Pelatihan Direktorat Pengendalian Pemanfaatan Ruang ditjen Pengendalian Pemanfaatan Ruang dan Penguasaan Tanah. Kementerian Agraria dan Tata Ruang.
- ............. 2018. Bahan ajar Praktikum Geospasial. Rektifikasi (Koreksi) dan Digitasi